信息技术练习软件下载安装及设置(**win10**)

一.关闭账户通知、病毒和威胁防护、防火 墙及卸载杀毒软件

**1.**点击开始菜单**-**设置(设置图标)

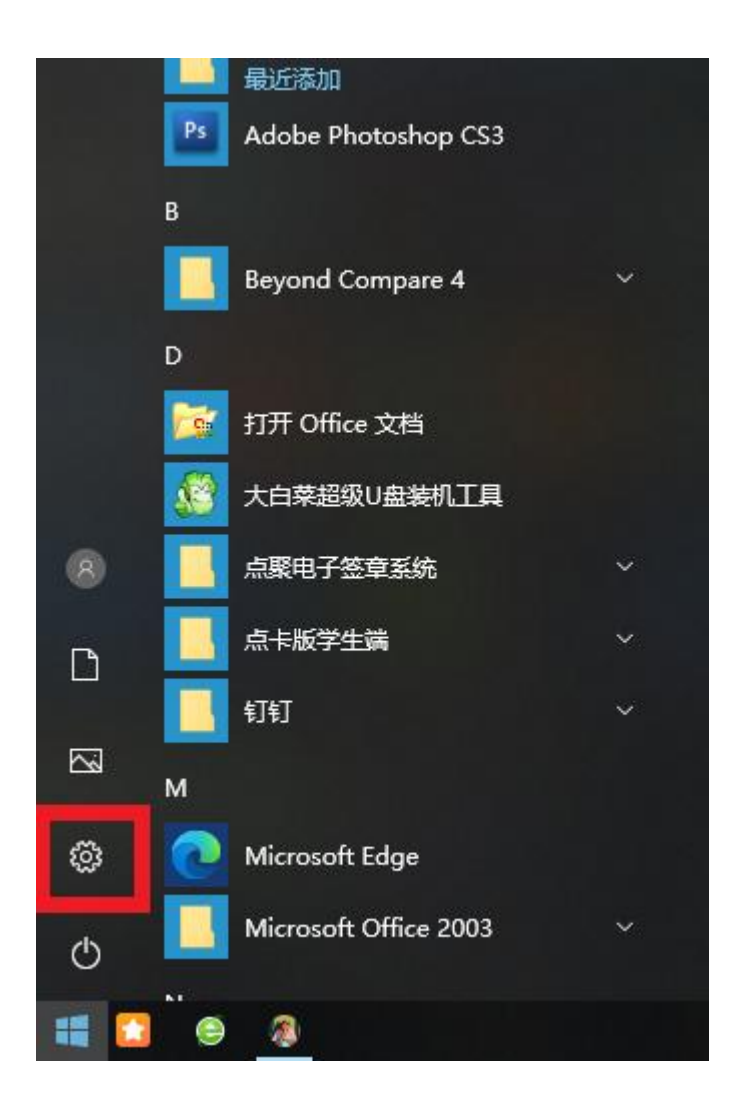

### **2.**进入 **Windows** 设置**-**搜索框输入"控制面板"

## Windows 设置

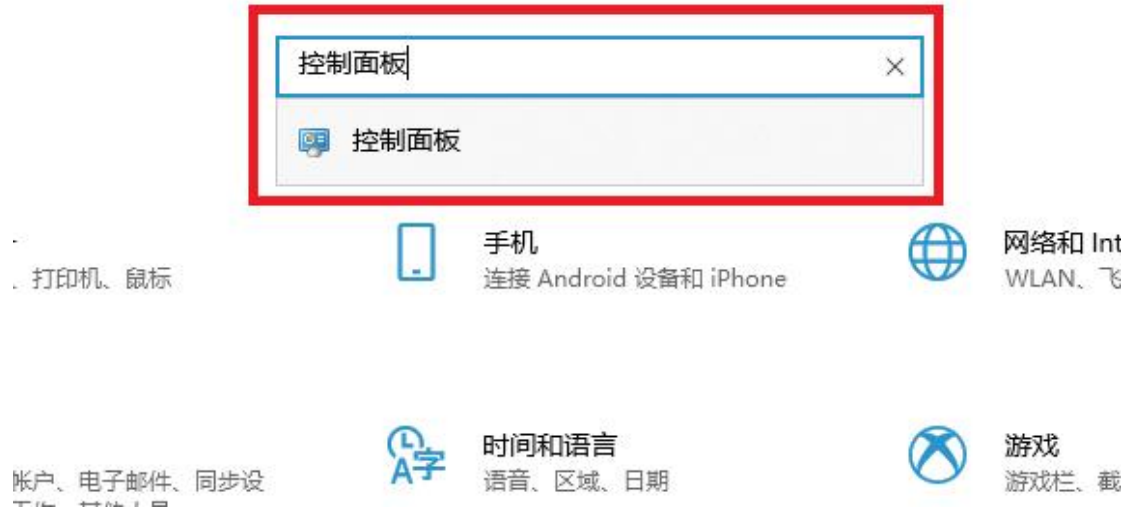

## **3.**进入控制面板**-**点击系统和安全

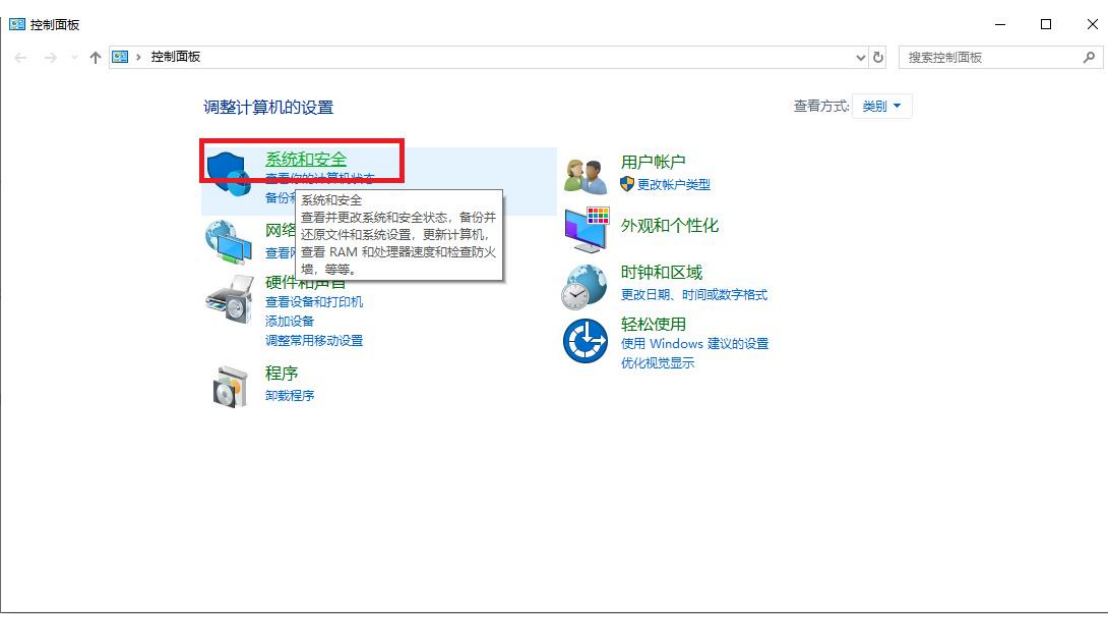

### **4.**进入系统和安全**-**点击更改用户账户控制设置

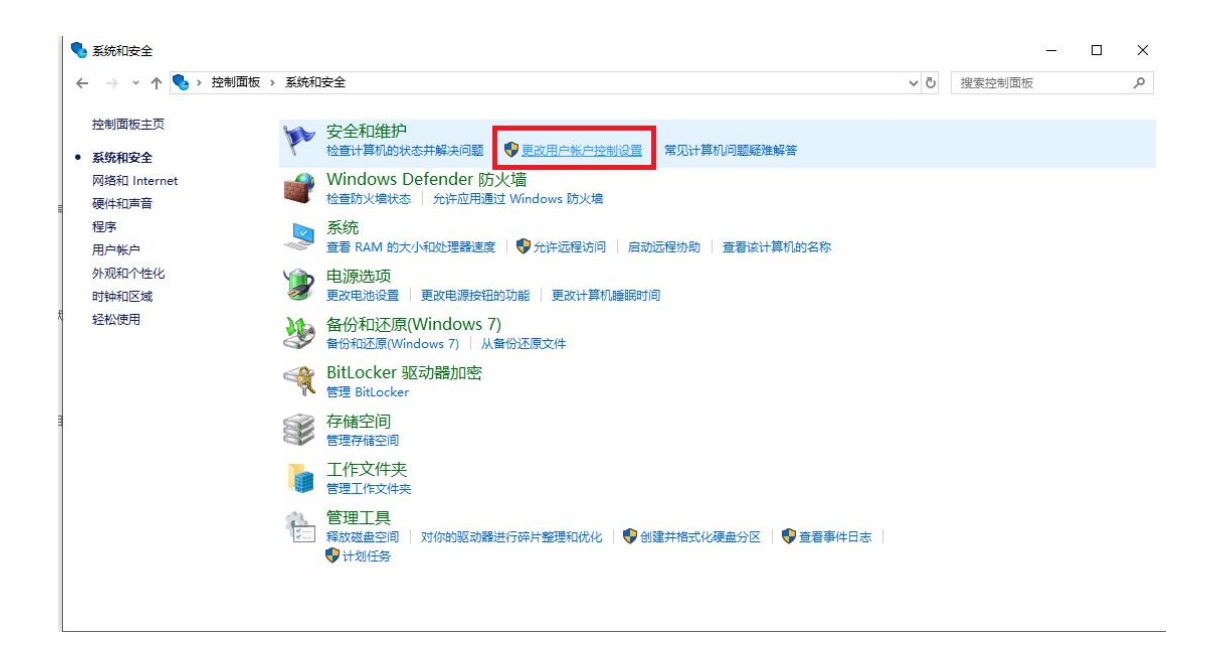

# **5.**进入更改用户账户控制设置**-**将始终通知调至从不通知**-**确

定

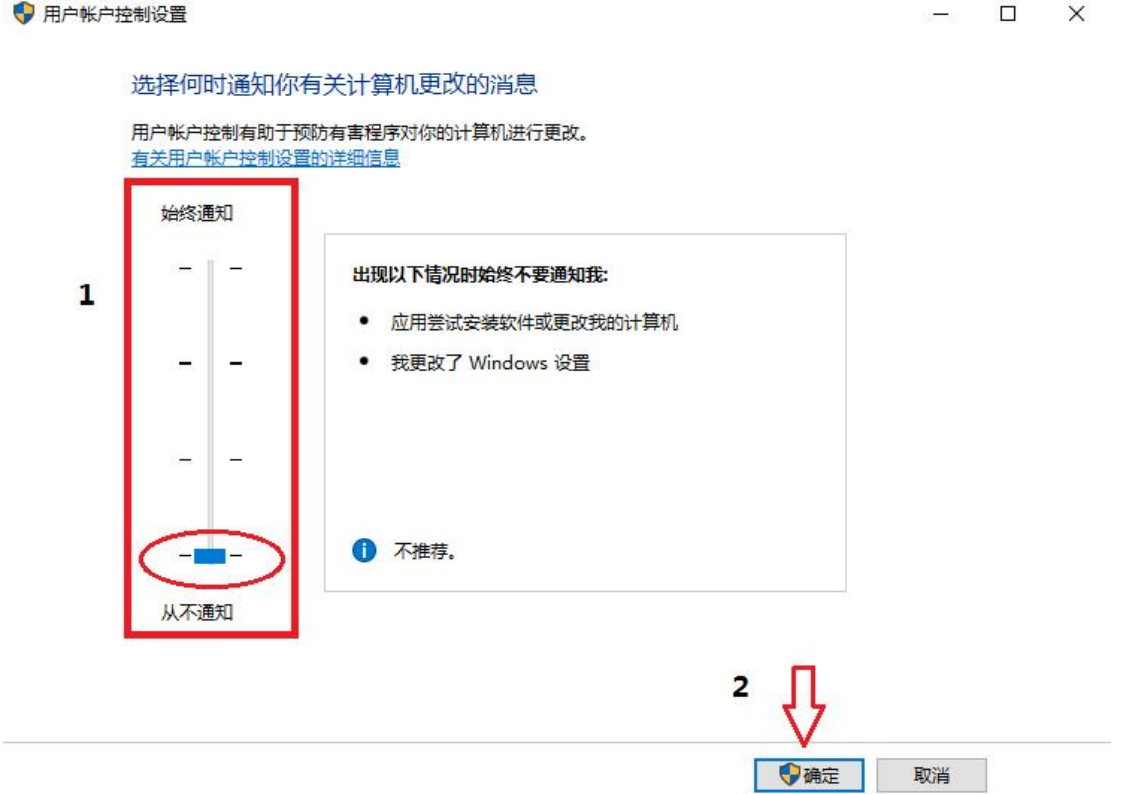

## **6.**关闭控制面板**-**返回到 **Windows** 设置

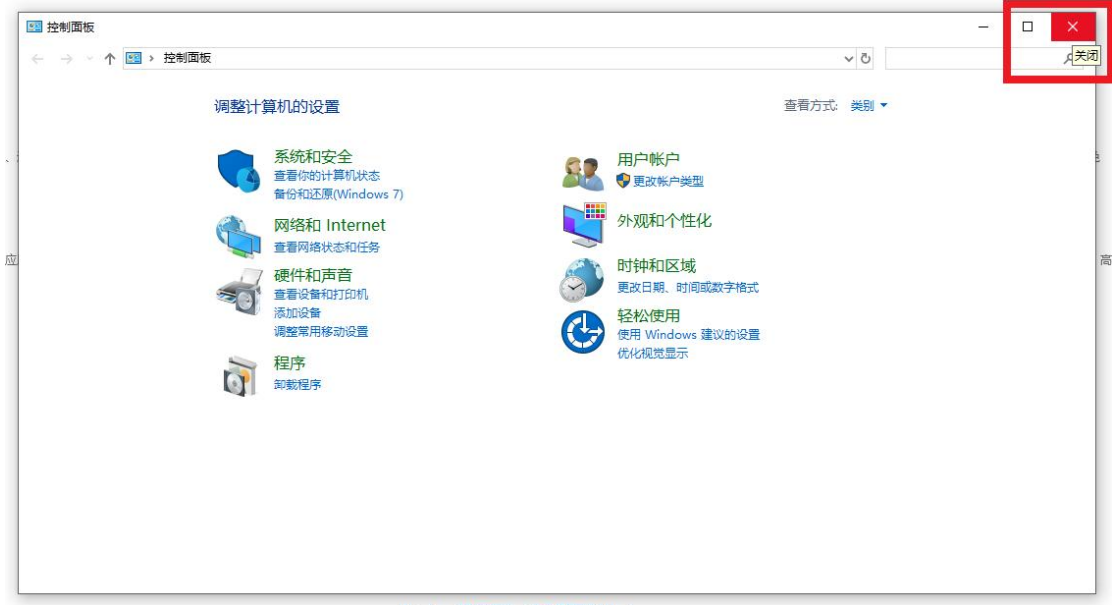

## **7.**进入 **Windows** 设置**-**点击更新和安全

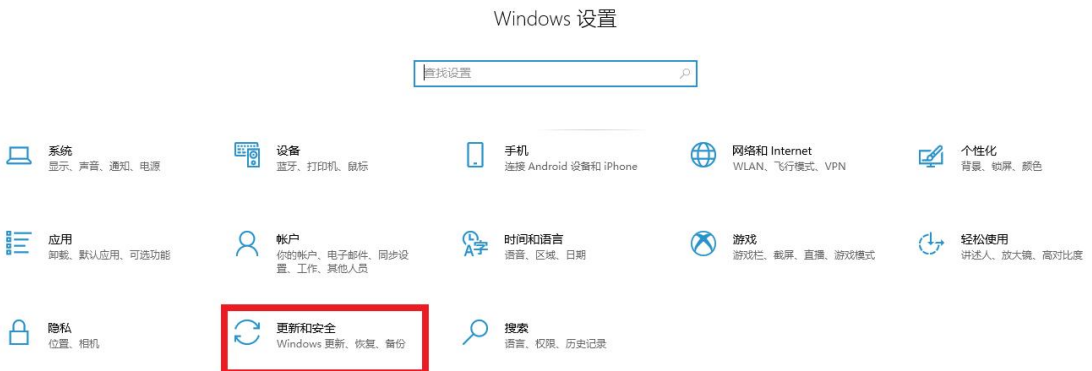

## **8.**点击 **Windows** 安全中心

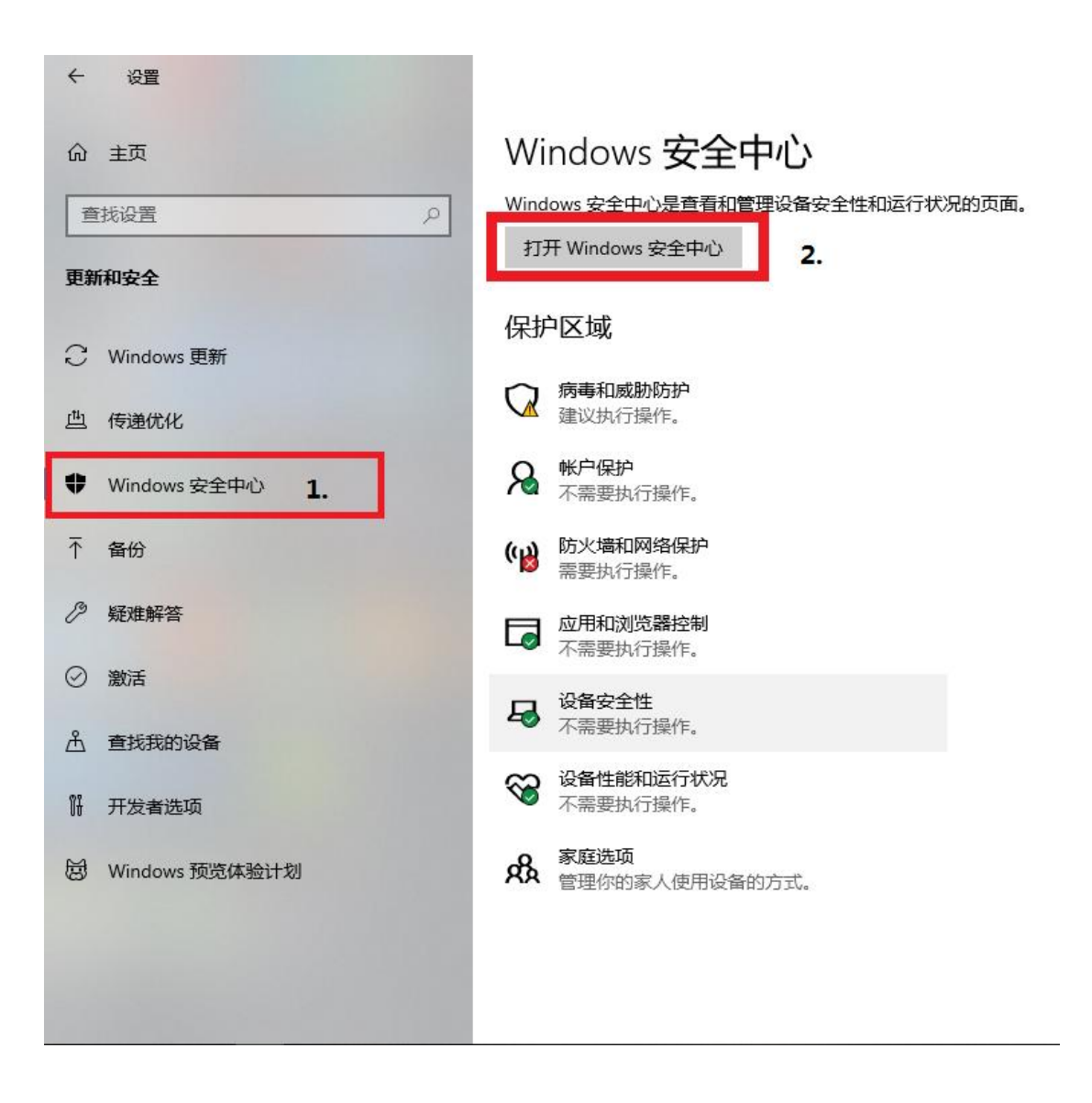

## **9.**打开 **Windows** 安全中心**-**病毒和防护

(此处有杀毒软件须按照"①"步骤操作;没有就无视这一步)

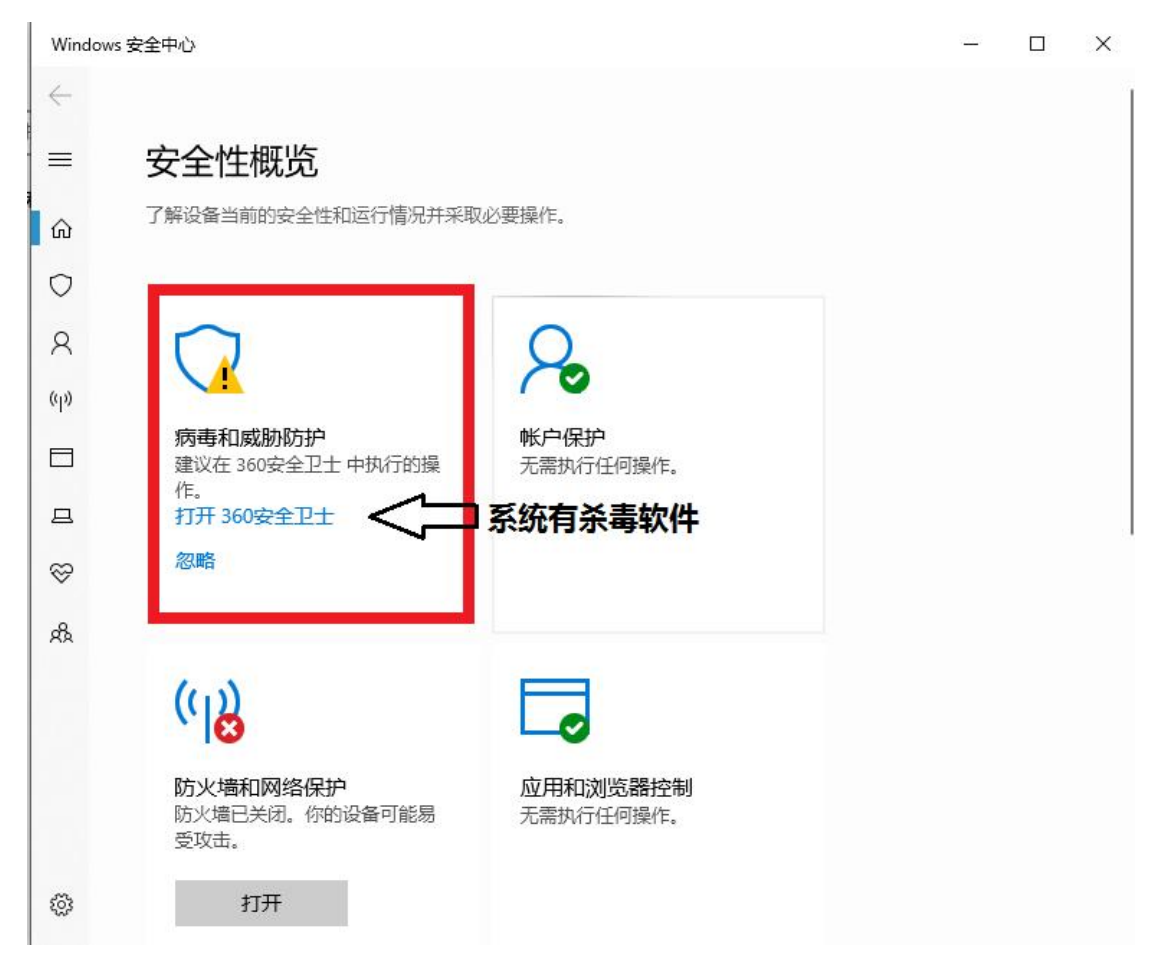

Windows 安全中心

L.  $\Box$  $\times$ 

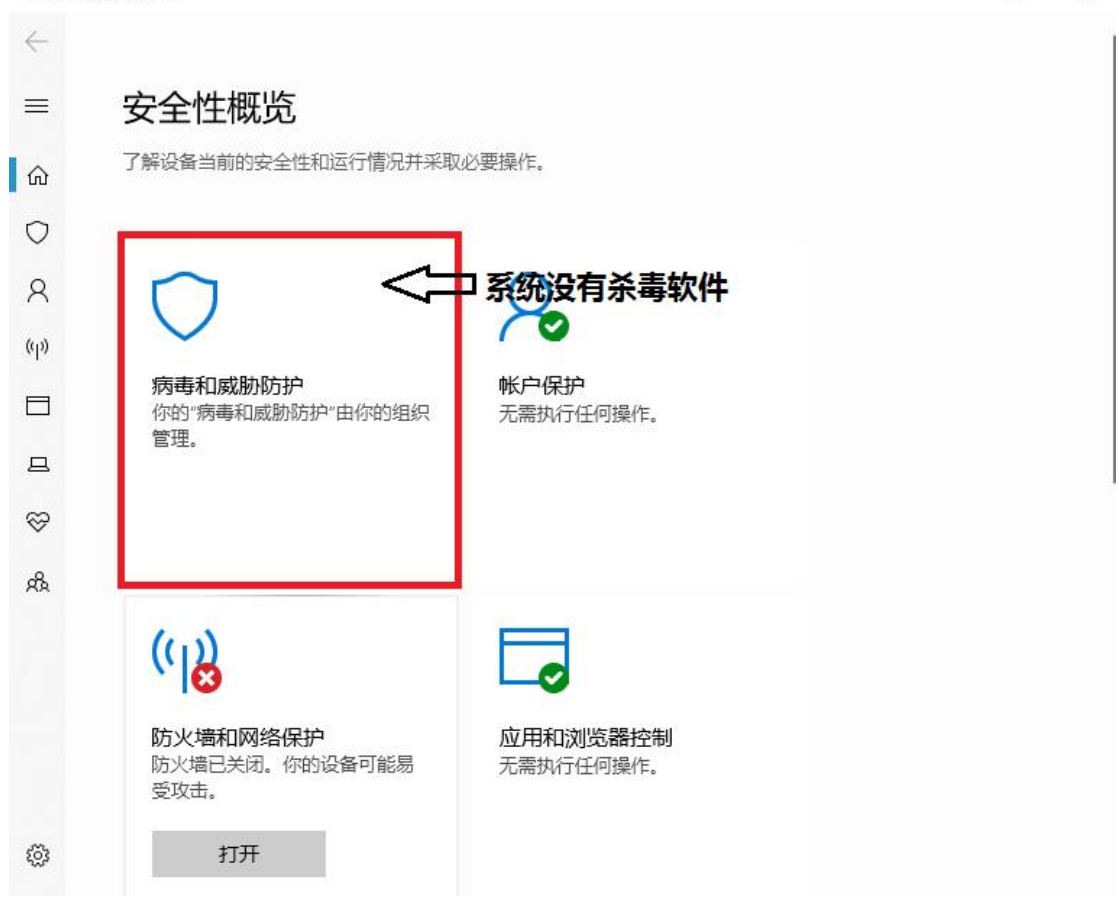

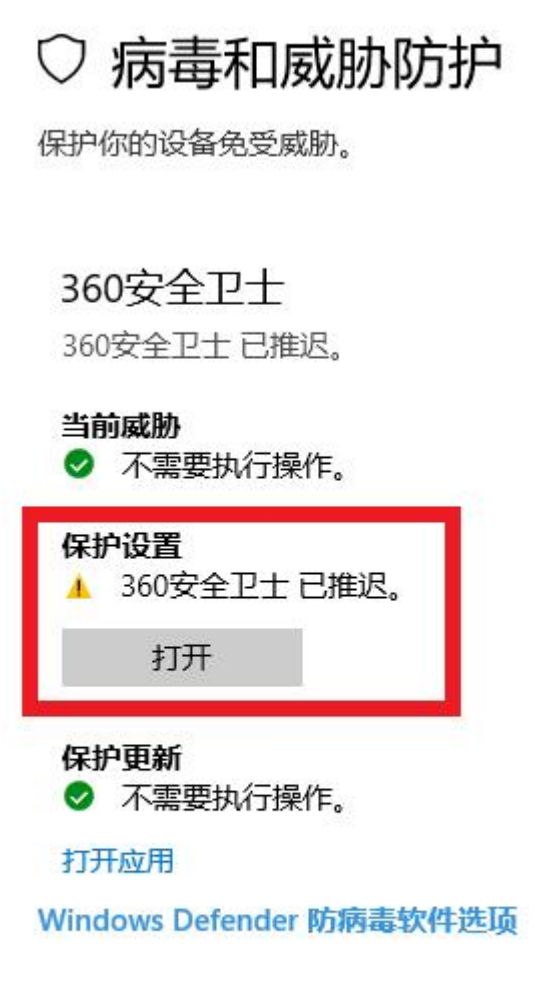

Windows 社区视频 了解有关病毒和威胁防护的详细信息

## 1 打开后显示有 **360** 安全卫士或其他杀毒软件,需点击 主页返回到 **Windows** 设置

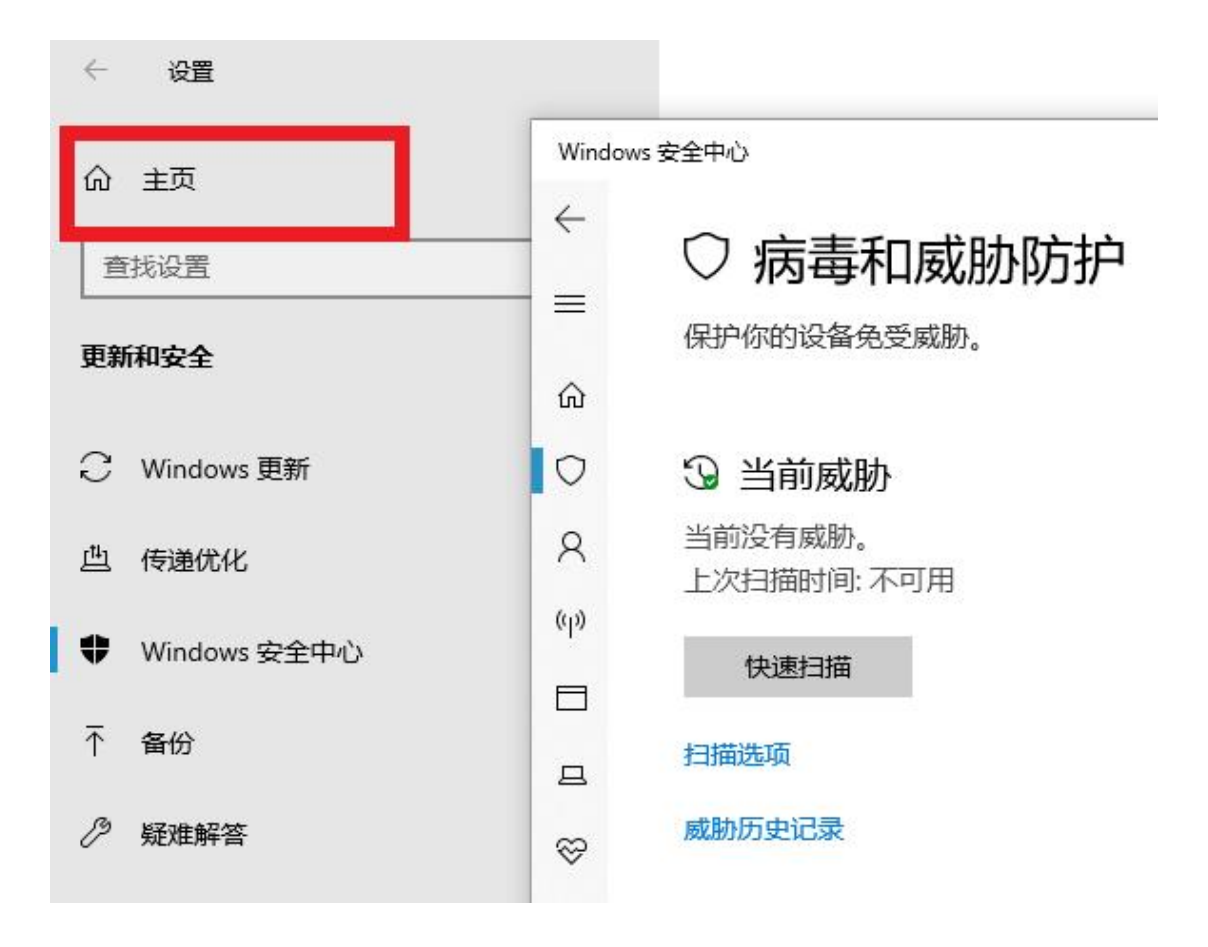

2 点击应用

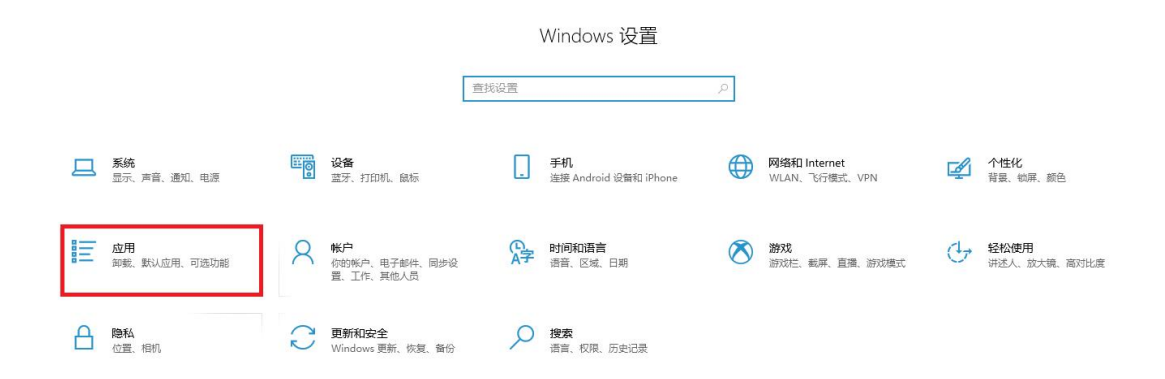

### 3 在应用和功能里找到要卸载的杀毒软件单击**-**卸载

(按照卸载步骤卸载所有杀毒软件) (例:360 安全卫士极速版-卸载)

## **Windows10** 卸载 **360** 安全卫士、**360** 杀毒、腾讯

## 电脑管家、鲁大师、金山毒霸、火绒安全软件

## 应用和功能

 $\frac{1}{2} \sum_{i=1}^{n} \frac{1}{2} \sum_{j=1}^{n} \frac{1}{2} \sum_{j=1}^{n} \frac{1}{2} \sum_{j=1}^{n} \frac{1}{2} \sum_{j=1}^{n} \frac{1}{2} \sum_{j=1}^{n} \frac{1}{2} \sum_{j=1}^{n} \frac{1}{2} \sum_{j=1}^{n} \frac{1}{2} \sum_{j=1}^{n} \frac{1}{2} \sum_{j=1}^{n} \frac{1}{2} \sum_{j=1}^{n} \frac{1}{2} \sum_{j=1}^{n} \frac{1}{2} \sum_{j=1}^{n$ 

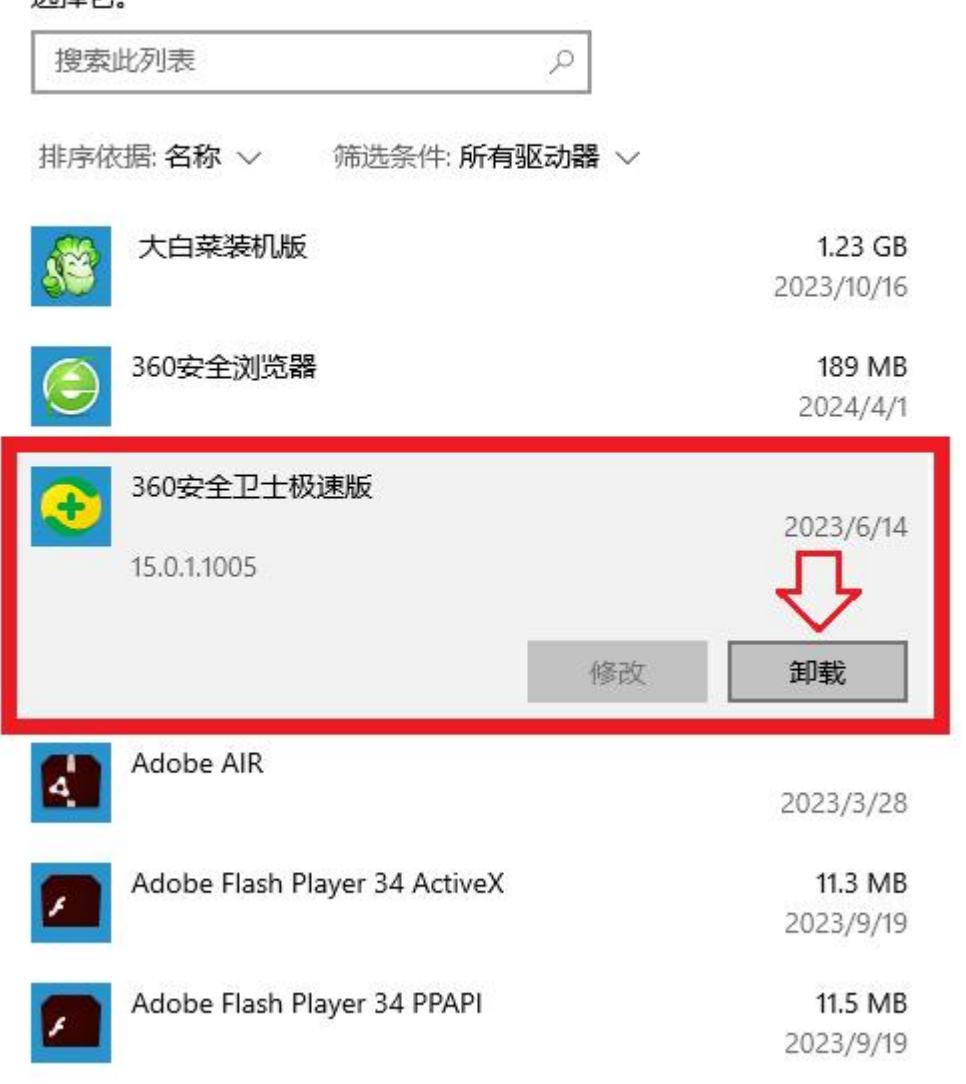

## 4 卸载完成后重新启动电脑!

10.重启电脑后-点击开始菜单-设置-点击更新和安全-打开 Windows 安全中心-病毒和威胁防 护-管理设置

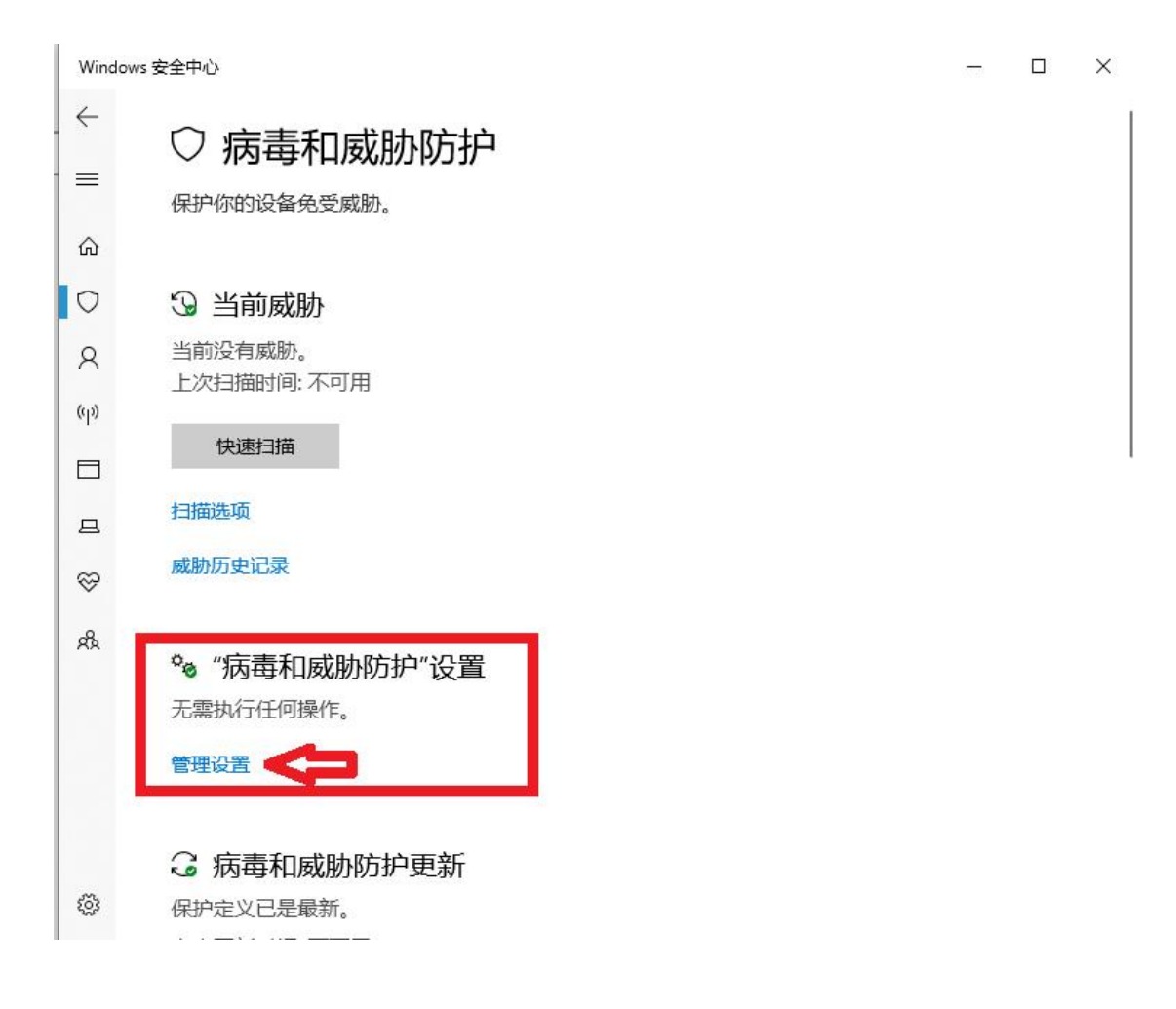

## **11.**进入"病毒和威胁防护"设置,关闭实时保护、云提供的 保护、自动提交样本、篡改防护四项

## \*\* "病毒相威胁防护"设置

查看和更新 Windows Defender 防病毒软件的"病毒和威胁防护"设置。

#### 实时保护

查找并停止恶意软件在你的设备上安装或运行。 你可以在短时间内关闭此 设置, 然后自动开启。

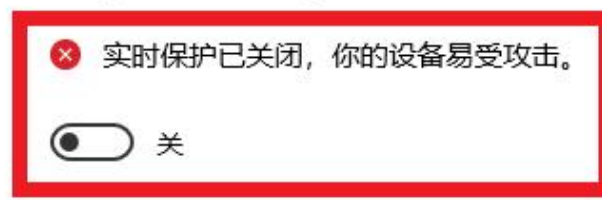

#### 云提供的保护

允许访问云中的最新保护数据,提供强度更大且速度更快的保护。启用自 动提交样本功能时工作性能最佳。

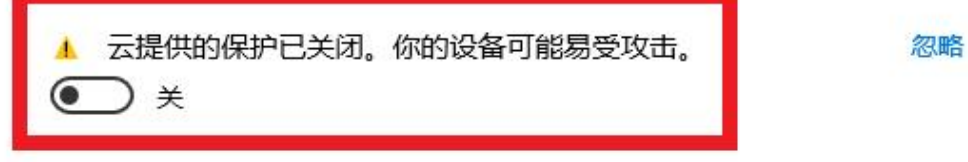

隐私声明

### 自动提交样本

将样本文件发送到 Microsoft, 让你和他人免受潜在威胁的危害。如果我们 需要的文件可能包含个人信息,我们会提示你。

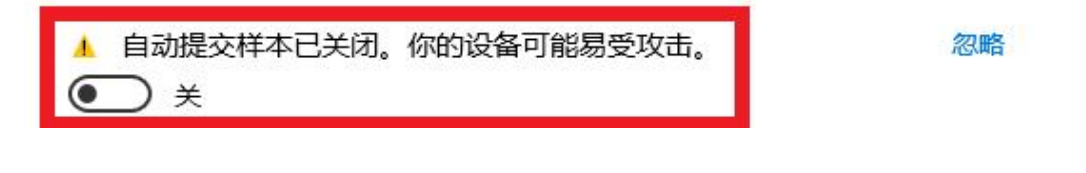

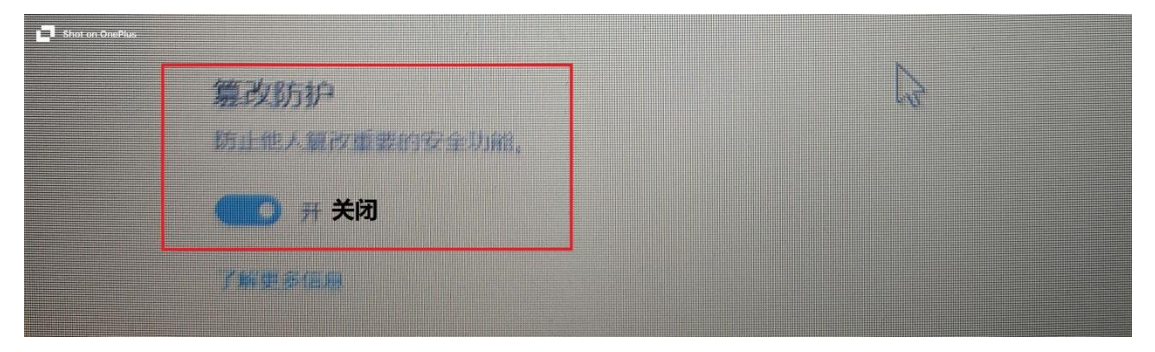

## **12.**关闭病毒和威胁防护**-**打开 **Windows** 安全中心**-**防火墙和 保护,关闭局域网、专用网络、公共网络三项

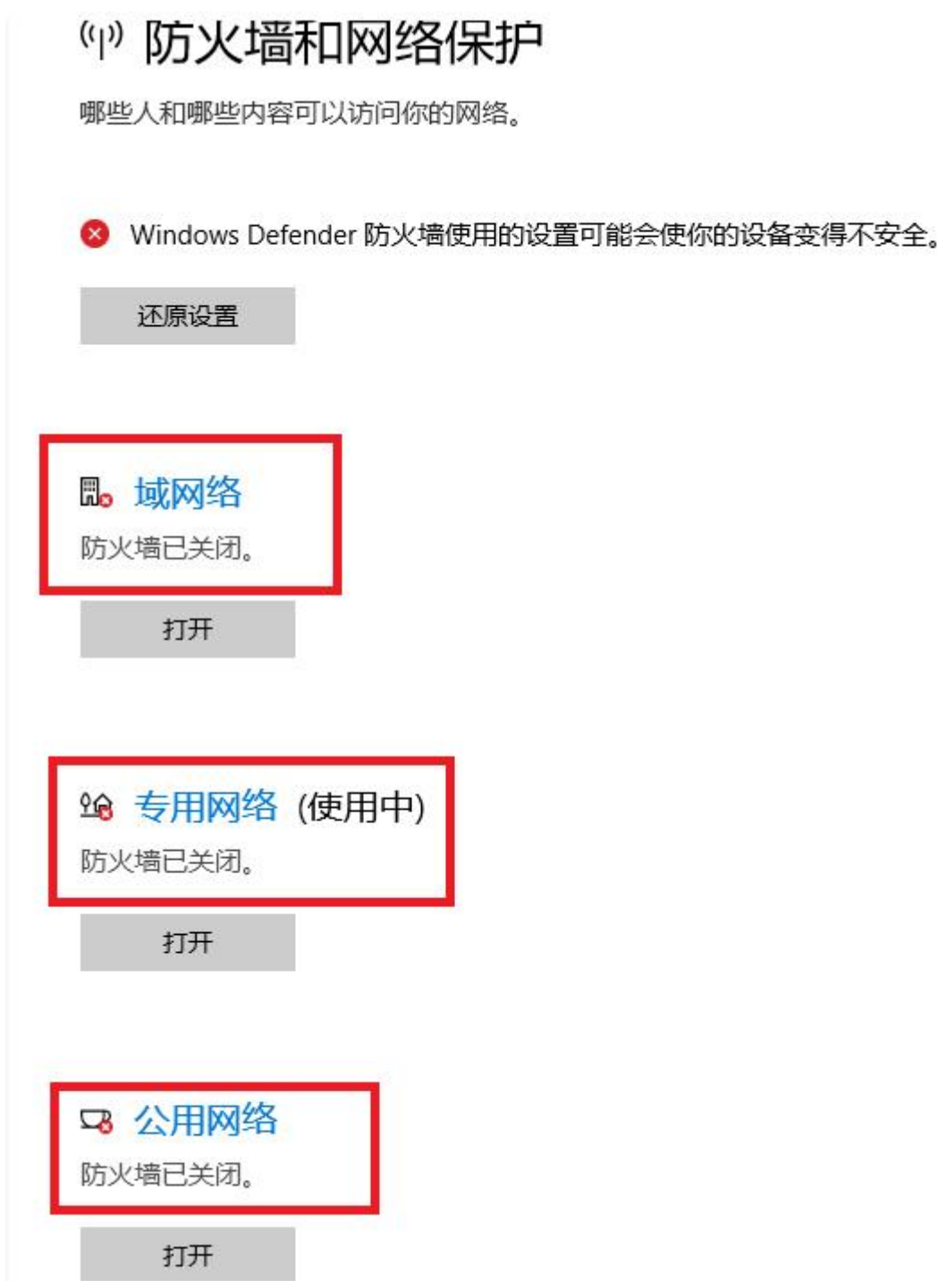

至此"病毒与威胁防护"、防火墙和网络保护全部已关闭。

## 二.下载安装及设置客户端软件

- **1. WPS Office** 兼容性设置(电脑没有安装 **WPS** 可以跳过 此步骤)
	- 1 双击打开 **WPS Office**

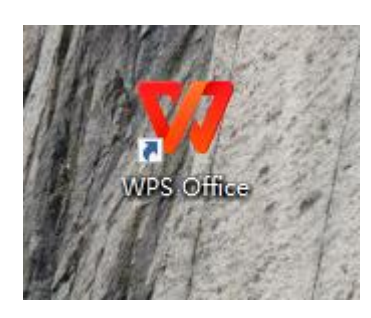

### 2 点击全局设置

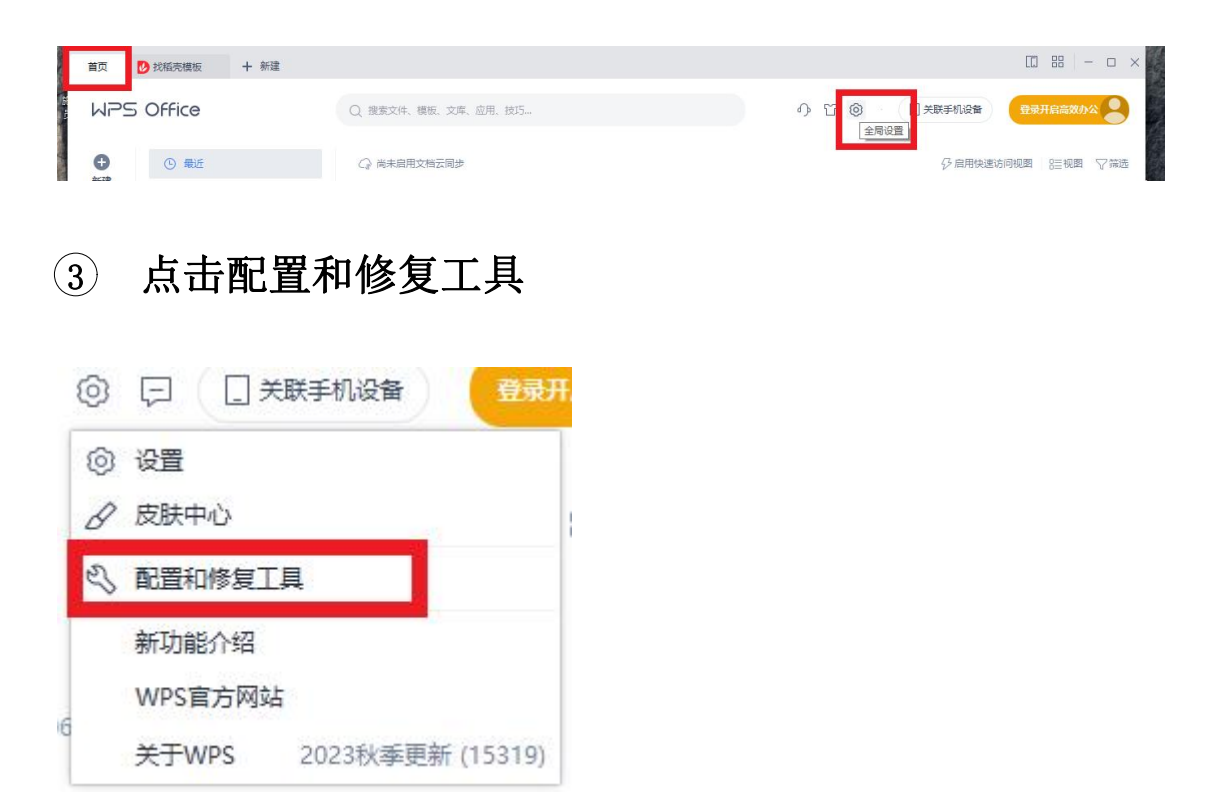

## 进入 **WPS Office** 综合修复**|**配置工具**--**高级

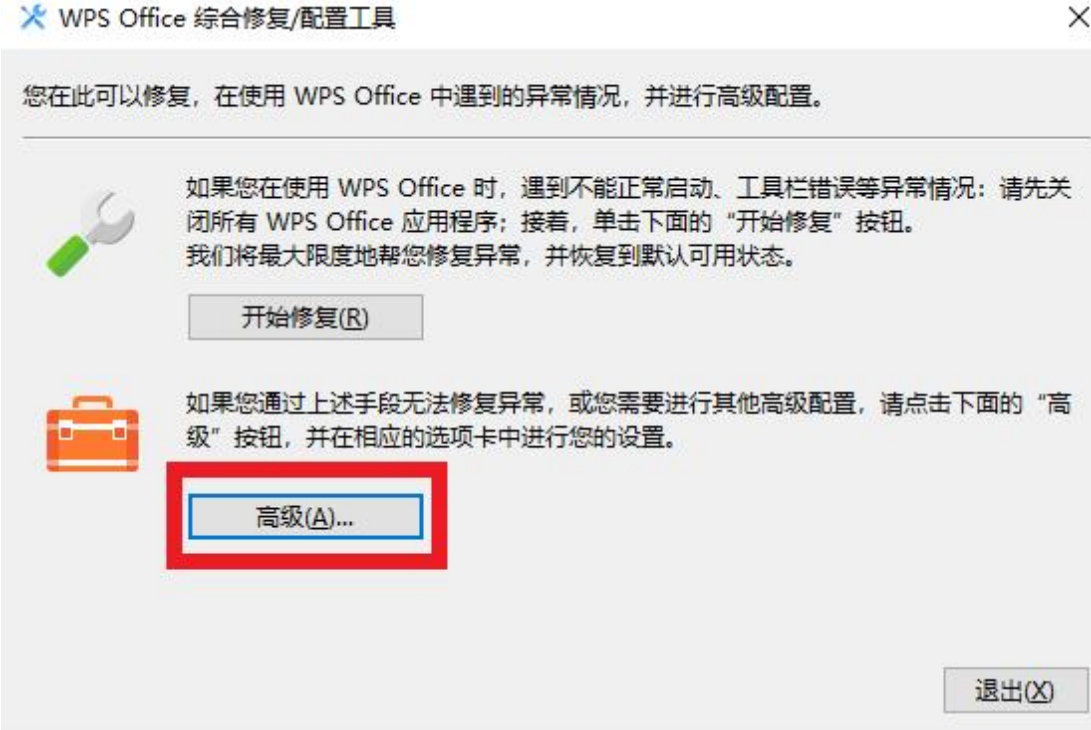

### 5 按照顺序取消勾选 **1-4** ,点击确定**-**关闭 **WPS Office**

☆ WPS Office 配置工具  $\times$ 兼容设置 备份清理 重置修复 功能定制 升级设置 其他选项 您在这里可以设置,默认使用 WPS Office 打开常用文件,或者恢复原有的文件关联设置; 或者保存为常用文件格式。设定完后请单击"确定"按钮,确定您的关联操作。请放心,这 些操作都是完全可逆的。 以下选项若被选中,则以 WPS Office 打开嵌入到文档中的文档对象, 还支持将 WPS <del>Office</del> 嵌入到IE浏览器、OA等第三方软件或系统中。 1 ☑ WPS Office 兼容第三方系统和软件(C) ○ 与 Microsoft Office 2003 兼容(S) ◉ 与 Microsoft Office 2007 兼容(R) ○ 与 Microsoft Office 2010 兼容(D) 以下各复选框:若被选中,则将以 WPS Office 为您打开指定文件:若未被选中,则继续保 持原有方式打开对应文件。  $\overline{2}$ ☑ Microsoft Word文档(W)(\*.doc,\*.dot,\*.docx文件)、RTF文档、WPS文档(\*.wps,\*.wpt) ☑ Microsoft Excel文档(E)(\*.xls,\*.xlt,\*.xlsx,\*.xlsm文件)、WPS表格(\*.et,\*.ett) 3 4 ☑ Microsoft PowerPoint文档(P)(\*,ppt,\*,pot,\*,pps,\*,pptx文件)、WPS演示(\*,dps,\*,dpt) ▽ PDF文档(\*.pdf)(F) ☑ 图片文件(\*.jpg, \*.png, \*.gif 等)(U) ☑ 电子书文件(\*.epub, \*.mobi)  $\Box$  organism  $\Box$ 确定 取消

#### X WPS Office 配置工具

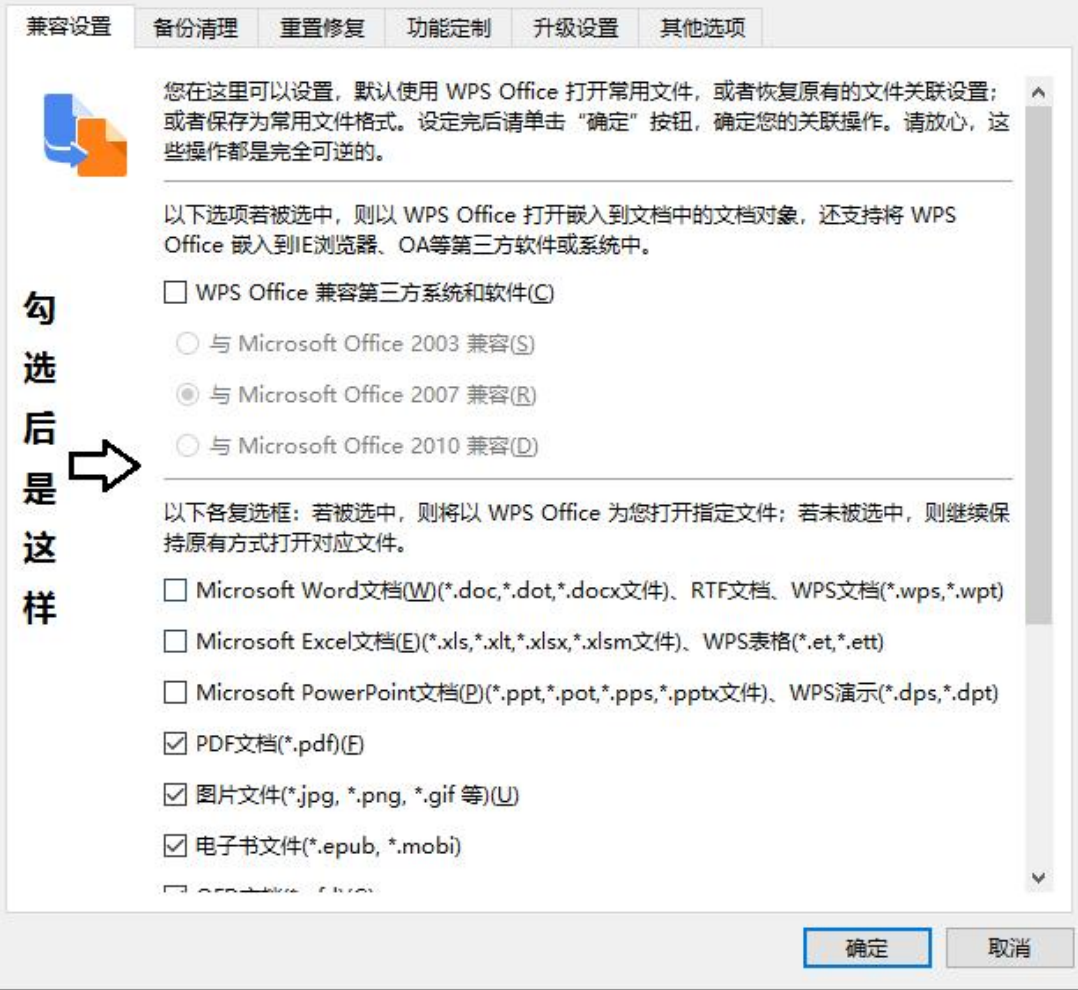

### **2.** 软件下载

1 浏览器搜索 **WWW.sxzhuxuewang.cn**,按照 **1**、**2** 步骤 进入正确的网站

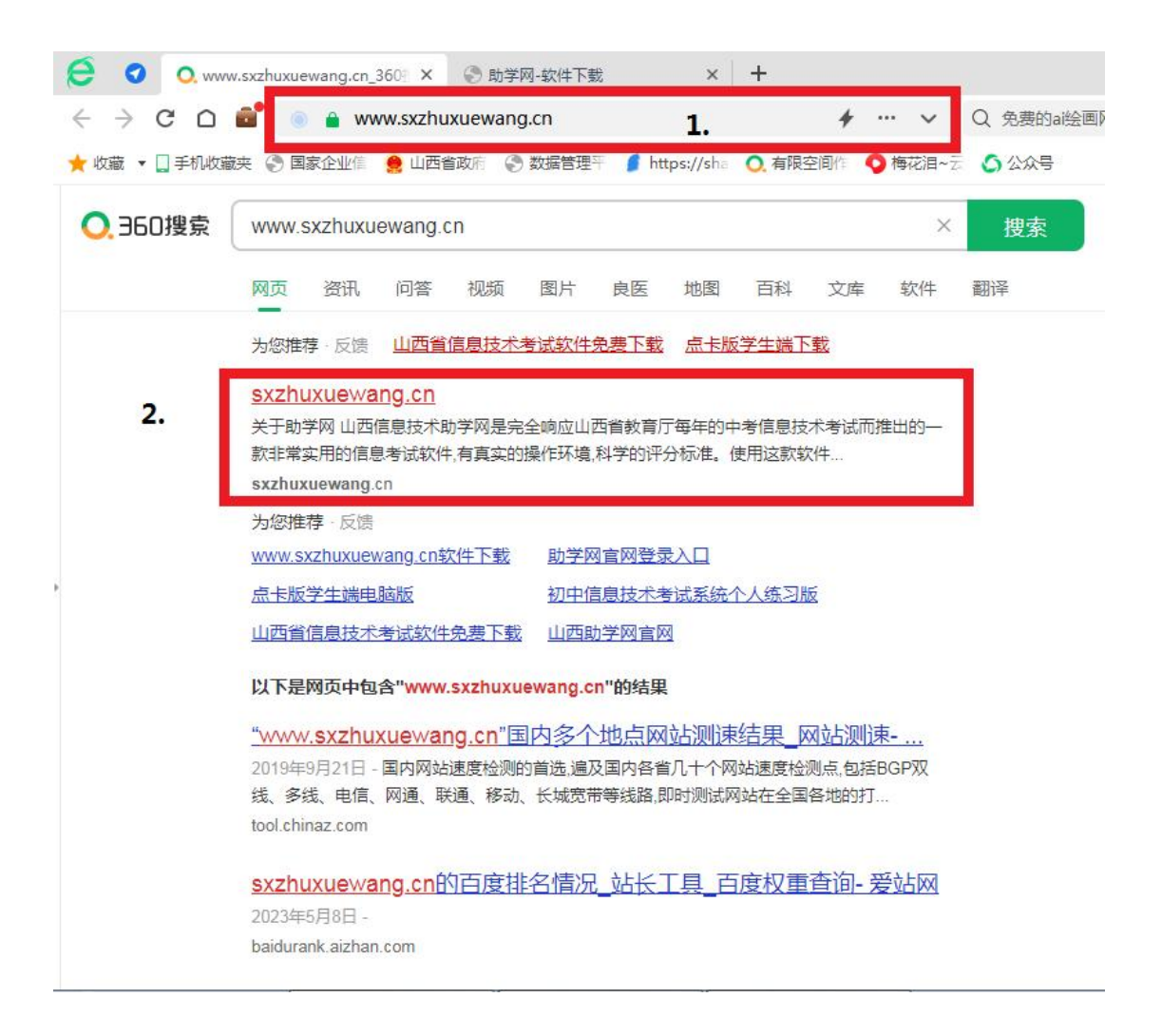

2 点击"会员下载"进行注册码登陆(注册码不需要输 入**"-"**杠)

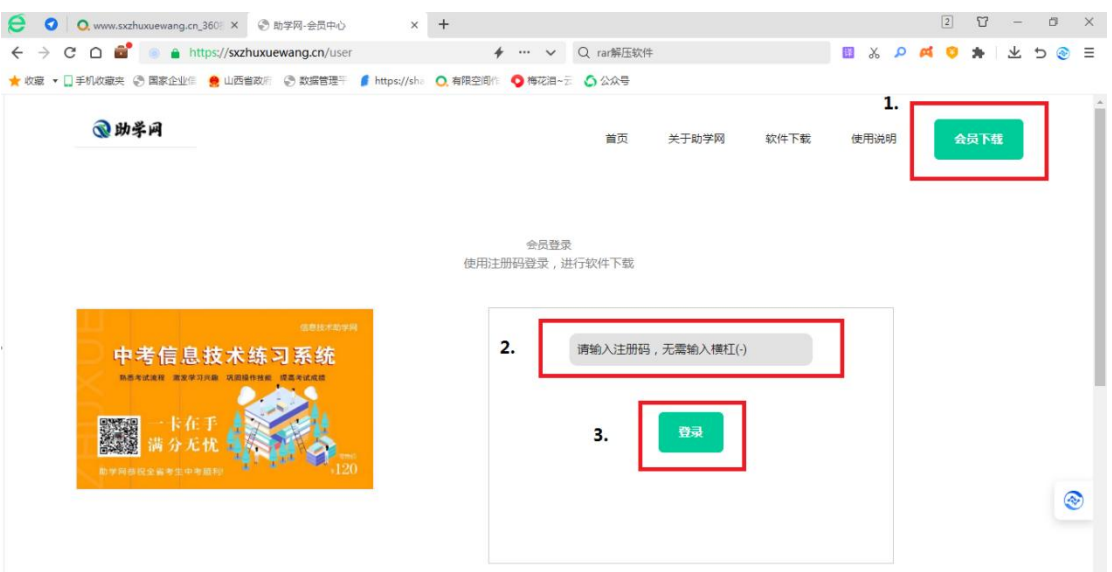

## 3 点击"软件下载"**-**进入(按照 **1**、**2** 步骤进行下载)

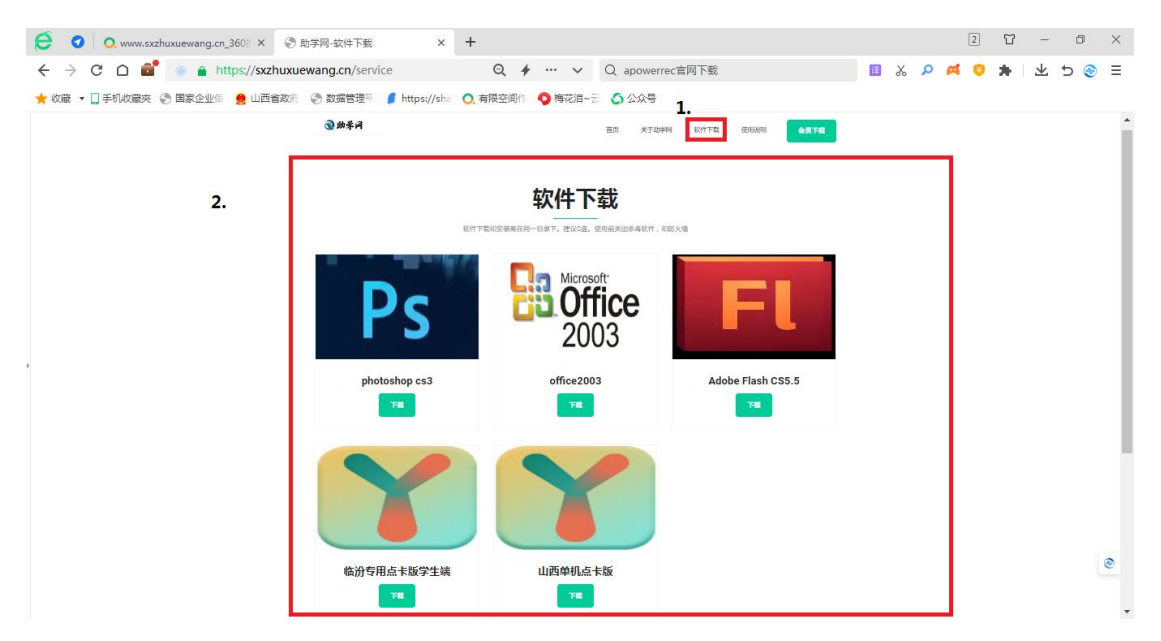

下载 PS、Office2003、FL、山西点卡版,临汾地区的考生需要将"山西单机点卡版"换为 "临汾专用点卡版学生端即可"其他都正常下载安装。

## **3.** 软件解压

## 点击黄色"文件夹"进入

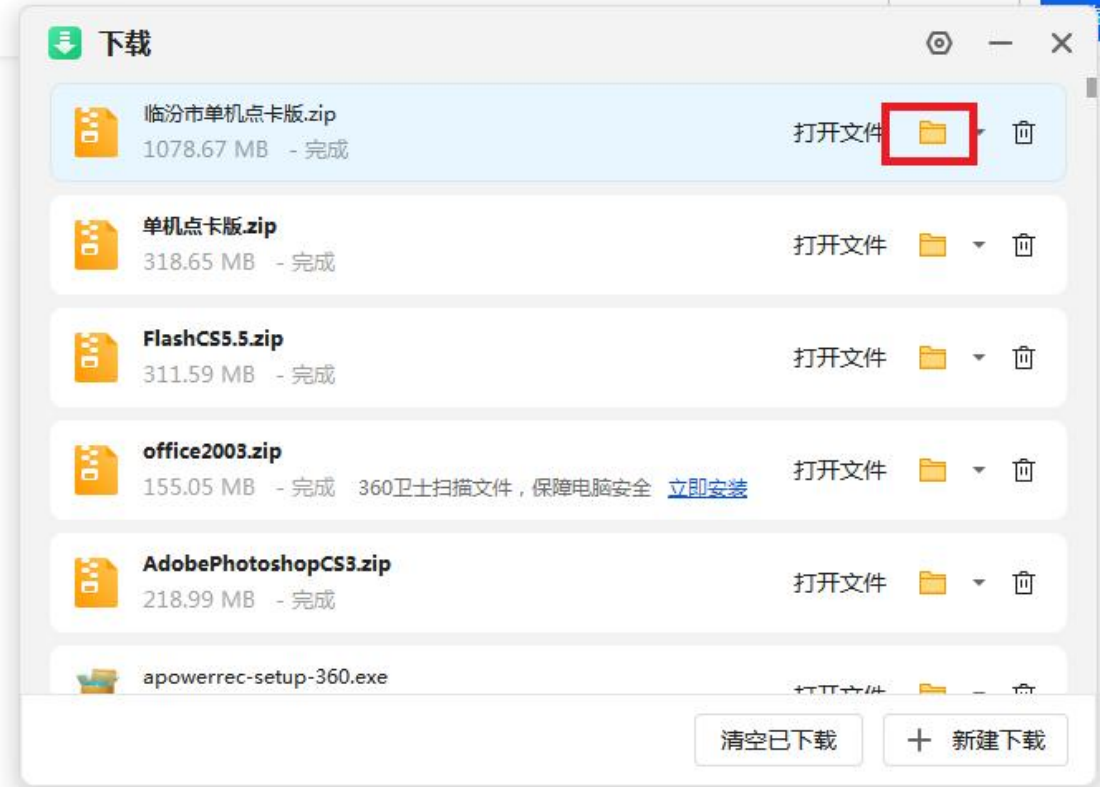

## 将看到您下载的四个压缩包

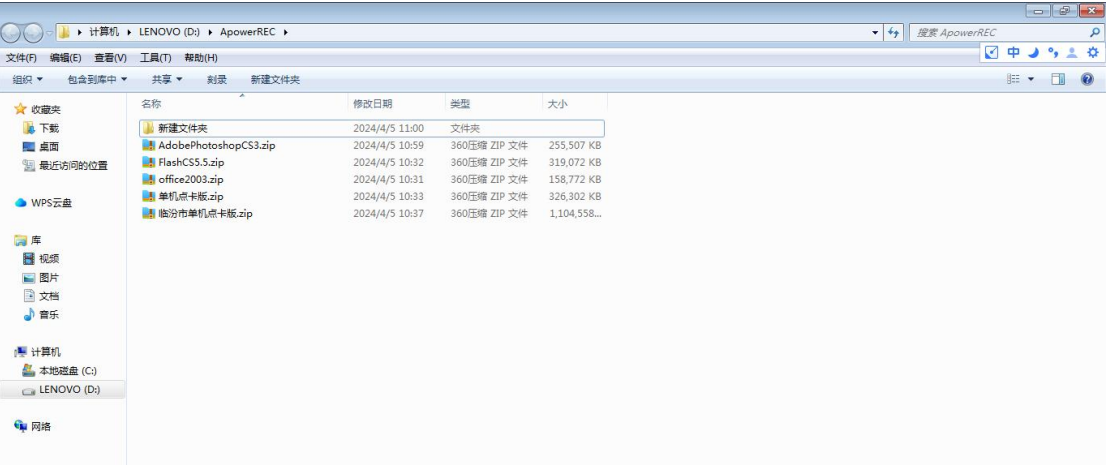

## 3 开始解压文件至本地(以 **360** 解压为例)

右击需要解压的软件-解压到(F)...

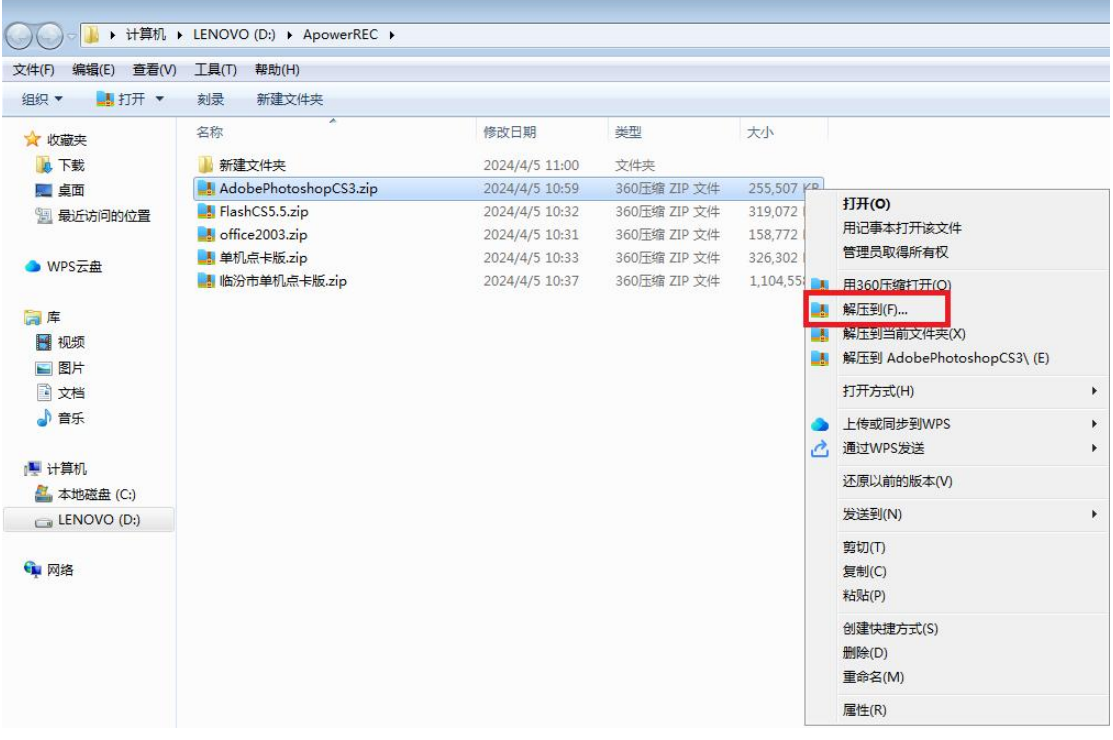

点击蓝色"文件夹"更改目录-桌面-新建文件夹(命名为即将解压的文件名)-立 即 解 压

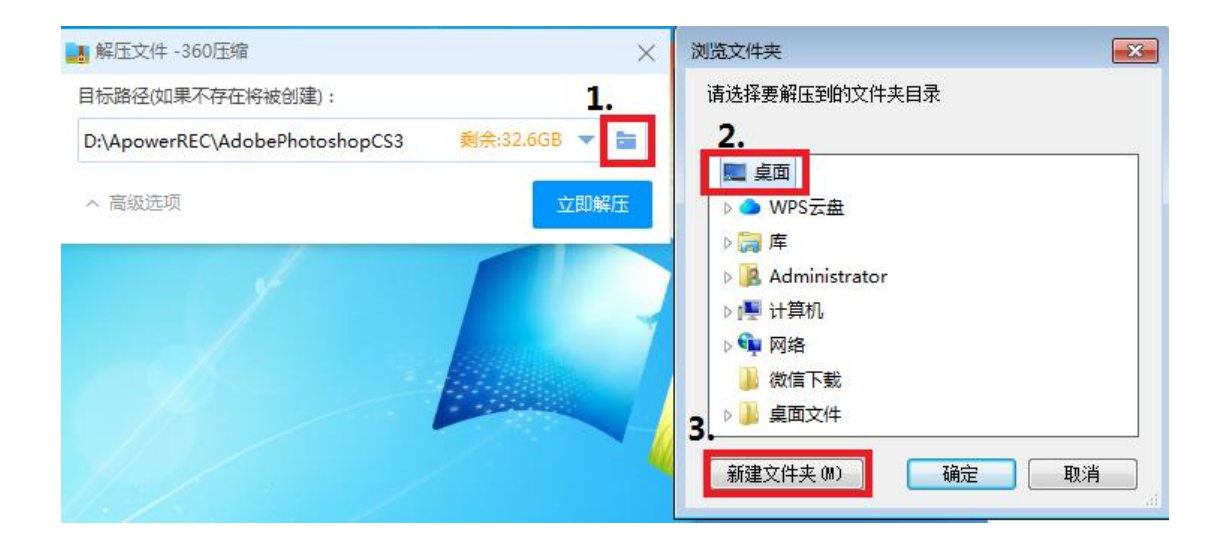

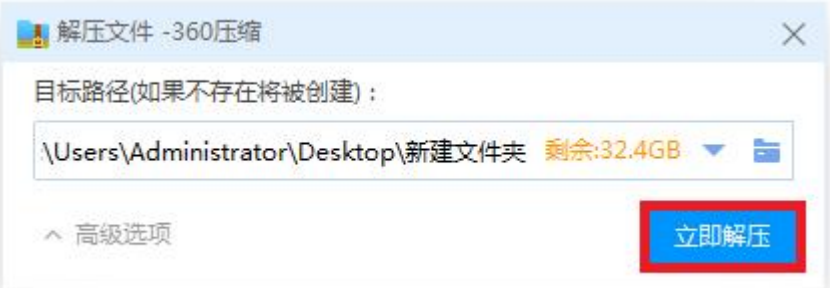

解压到桌面并分别命名,这样方便找到文件夹也方便区分开各个软件。

## **4.** 软件安装

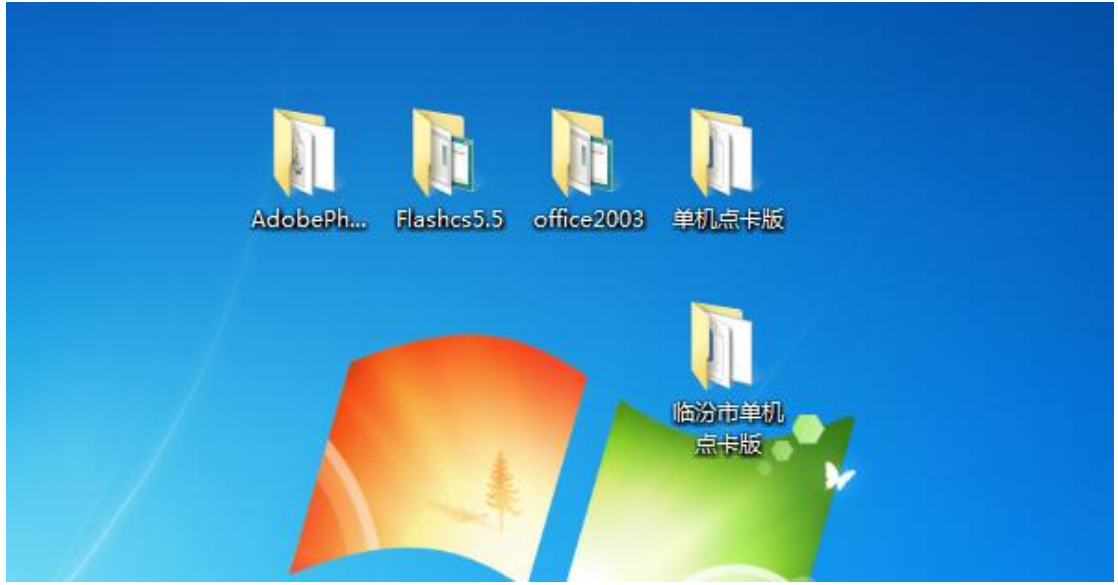

如图全部解压到桌面(临汾地区装"临汾市单机点卡版",其他地区装"单机点卡版")

## 1 安装 **AdobePhotoshopCS3** 软件并设置

## **a.**双击打开 **Adobe Photoshop CS3.exe** 进入安装页面,根据提示 进行安装即可

(注意所有安装路径均为默认)

|                                                                                                    | AdobePhotoshopCS3                                                  |                                      | $ -$<br>搜索 AdobePhotoshopCS3<br>$-14$<br>Q |
|----------------------------------------------------------------------------------------------------|--------------------------------------------------------------------|--------------------------------------|--------------------------------------------|
| 编辑(E)<br>文件(F)                                                                                                    | 查看(V) 工具(T) 帮助(H)                                                  |                                      |                                            |
| 包含到库中 ▼<br>组织 ▼                                                                                                    | 共享<br>刻录<br>新建文件夹                                                  |                                      | <b>III -</b><br>$\Box$<br>$\circ$          |
| ☆ 收藏夹<br>真下载<br>国卓面<br>图 最近访问的位置<br>● WPS云盘<br>■库<br>四 视频<br>■图片<br>2 文档<br>♪音乐<br>· 计算机<br>4 本地磁盘 (C:)<br>LENOVO (D:)<br><b>Q</b> 网络 | Adobe Photoshop CS3.exe<br>举型: 应用程序                                | 修改日期: 2008/7/3 15:58<br>大小: 217 MB   |                                            |
|                                                                                                    | ApowerREC.exe<br>类型:应用程序                                           | 修改日期: 2024/1/18 17:39<br>大小: 8.66 MB |                                            |
|                                                                                                    | ApowerREC.exe.config<br>举型: CONFIG 文件                              | 修改日期: 2020/5/27 11:06<br>大小: 229 字节  |                                            |
|                                                                                                    | apowerrec-setup-360.exe<br>类型:应用程序                                 | 修改日期: 2024/4/1 12:22<br>大小: 1.81 MB  |                                            |
|                                                                                                    | Apowersoft.CommUtilities.Base.V2.dll<br>$\mathcal{Q}$<br>类型:应用程序扩展 | 修改日期: 2023/11/27 9:56<br>大小: 36.5 KB |                                            |
|                                                                                                    | Apowersoft.CommUtilities.dll<br>9<br>类型:应用程序扩展                     | 修改日期: 2023/12/9 22:22<br>大小: 2.21 MB |                                            |
|                                                                                                    | Apowersoft.CommUtilities.Native.dll<br>类型:应用程序扩展                   | 修改日期: 2023/12/9 22:22<br>大小: 5.16 MB |                                            |
|                                                                                                    | Apowersoft.Commutilities.Services.Base.dll<br>类型: 应用程序扩展           | 修改日期: 2023/2/28 8:44<br>大小: 15.5 KB  |                                            |
|                                                                                                    | Apowersoft.Commutilities.Services.Http.dll<br>Q,<br>类型:应用程序扩展      | 修改日期: 2023/6/1 6:22<br>大小: 84.0 KB   |                                            |
|                                                                                                    | Apowersoft.Commutilities.Services.Oss.dll<br>9<br>类型: 应用程序扩展       | 修改日期: 2023/2/21 7:07<br>大小: 30.5 KB  |                                            |
|                                                                                                    | Apowersoft.CommUtilities.Services.RecCloud.dll<br>Apowerson.com    | 修改日期: 2023/12/12 16:26<br>大小: 109 KB |                                            |
| 27 个对象<br><b>Tall</b>                                                                                                    |                                                                    |                                      |                                            |

欢迎来到 Adobe Photoshop CS3 完美增强版 安装向导

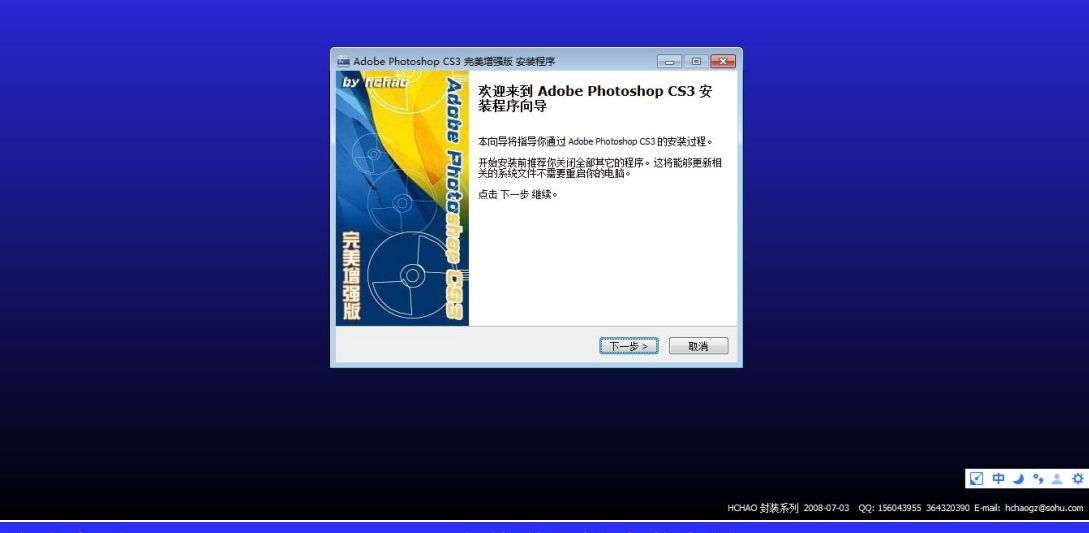

欢迎来到 Adobe Photoshop CS3 完美增强版 安装向导

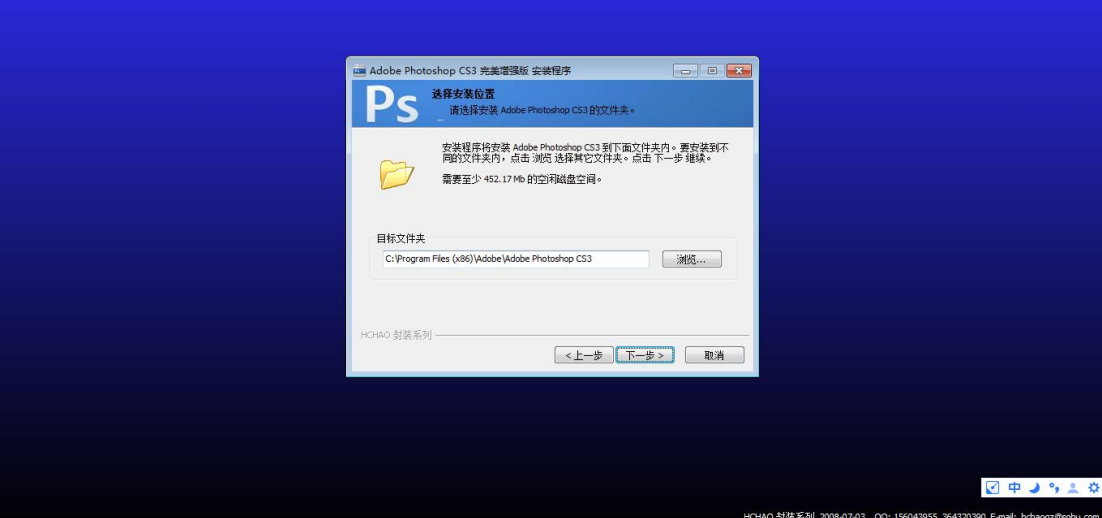

### b.安装完毕后会弹出"SN.TXT 记事本",直接关闭即可

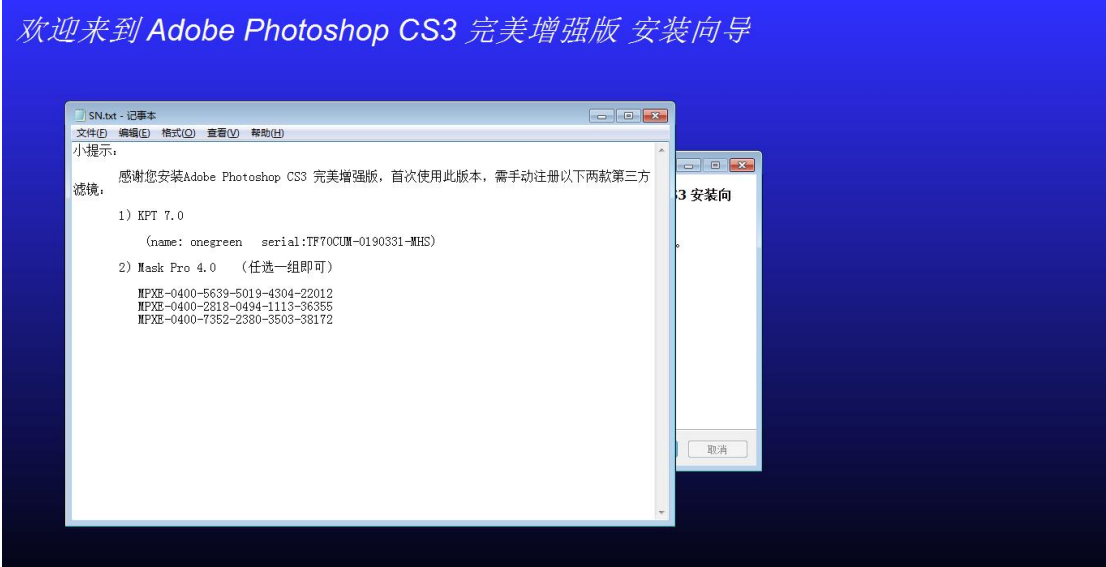

### **c.**默认勾选启动 **Adobe Photoshop CS3,**并点击完成启动 **PS** 软件

点击工具栏"编辑"-点击颜色设置-将三个询问取消勾选-确定-关闭 PS 软件

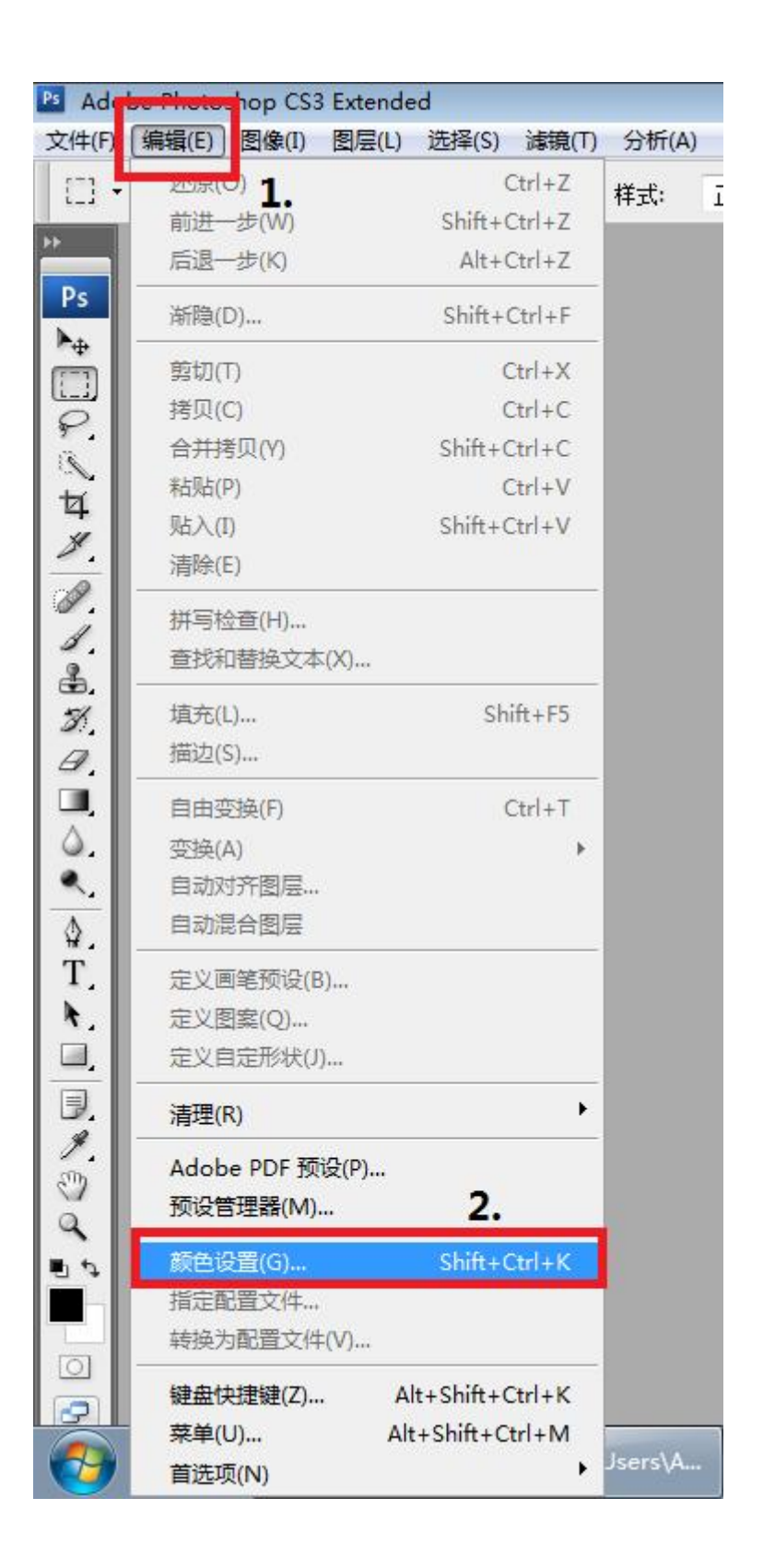

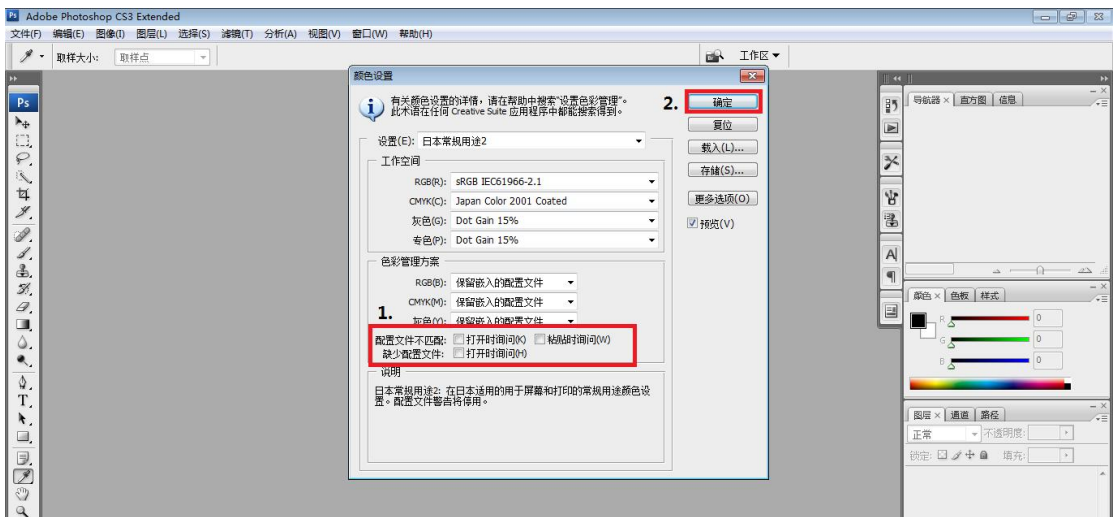

### **d.**设置兼容性

桌面找到 PS 软件-右键点击-找到属性打开-点击"兼容性"-勾选"以兼容性模式运行这 个程序"选择 Windows 7、勾选"以管理员身份运行此程序"-点击确定

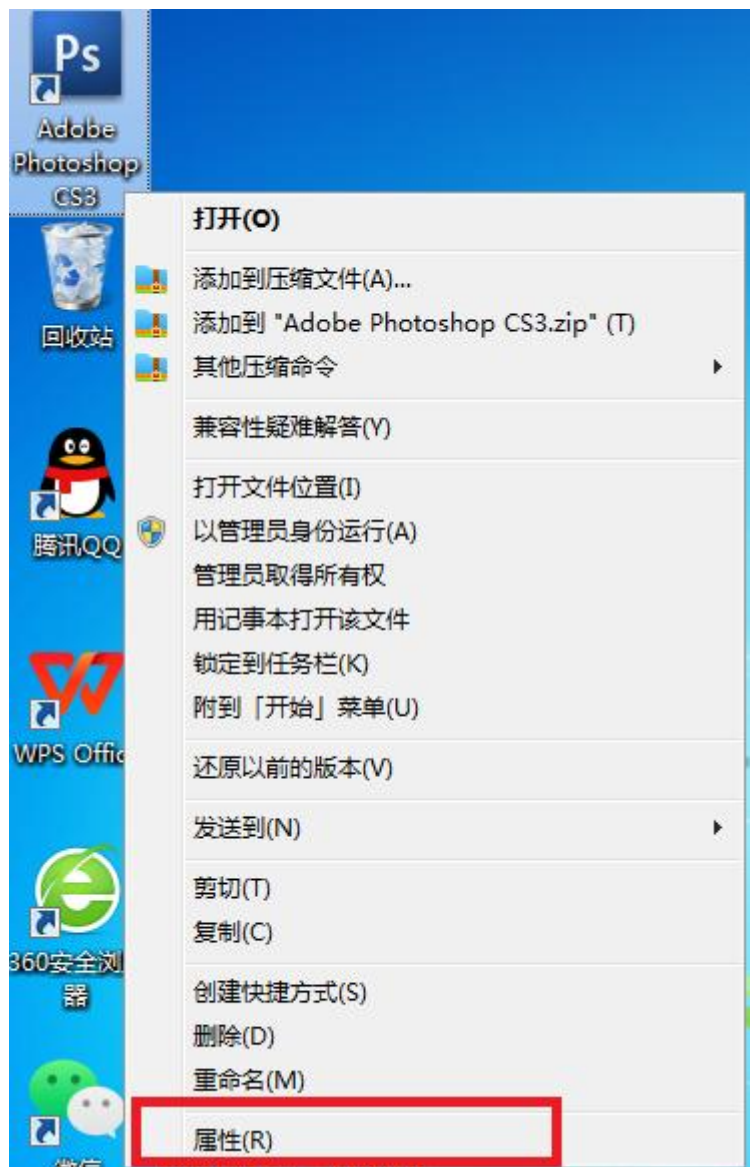

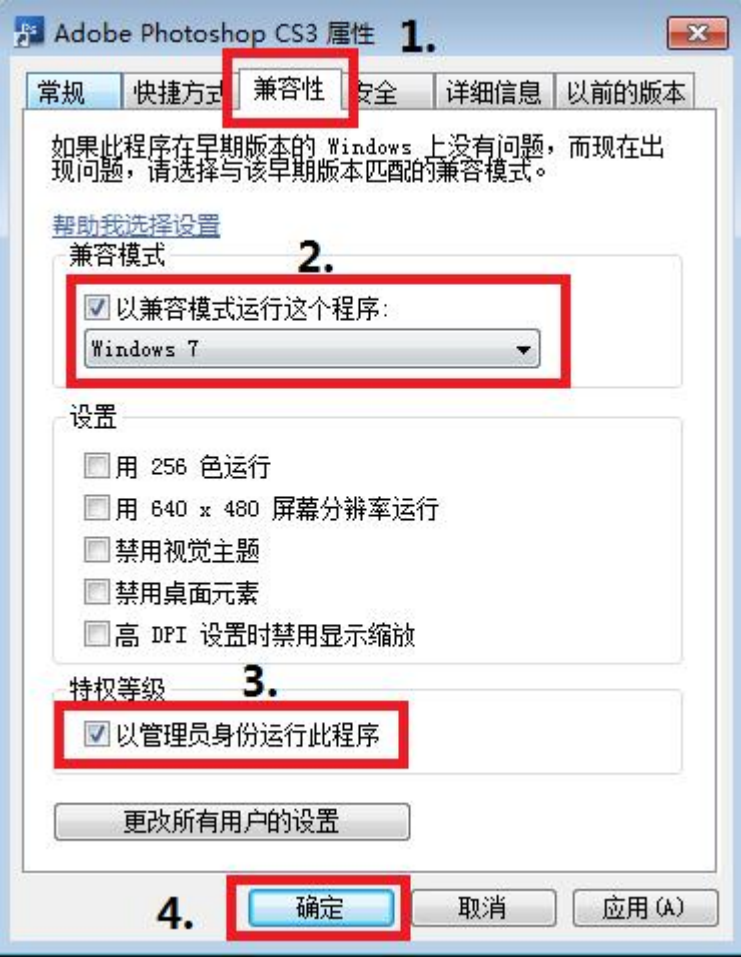

### ②安装 **Flashcs5.5** 软件并设置

## **a.** 双击打开"快速安装**.exe**"进入安装页面,根据提示进行安装即 可以把握的过去式和过去分词形式

(Flash 安装包将会自动安装,全程无须操作)

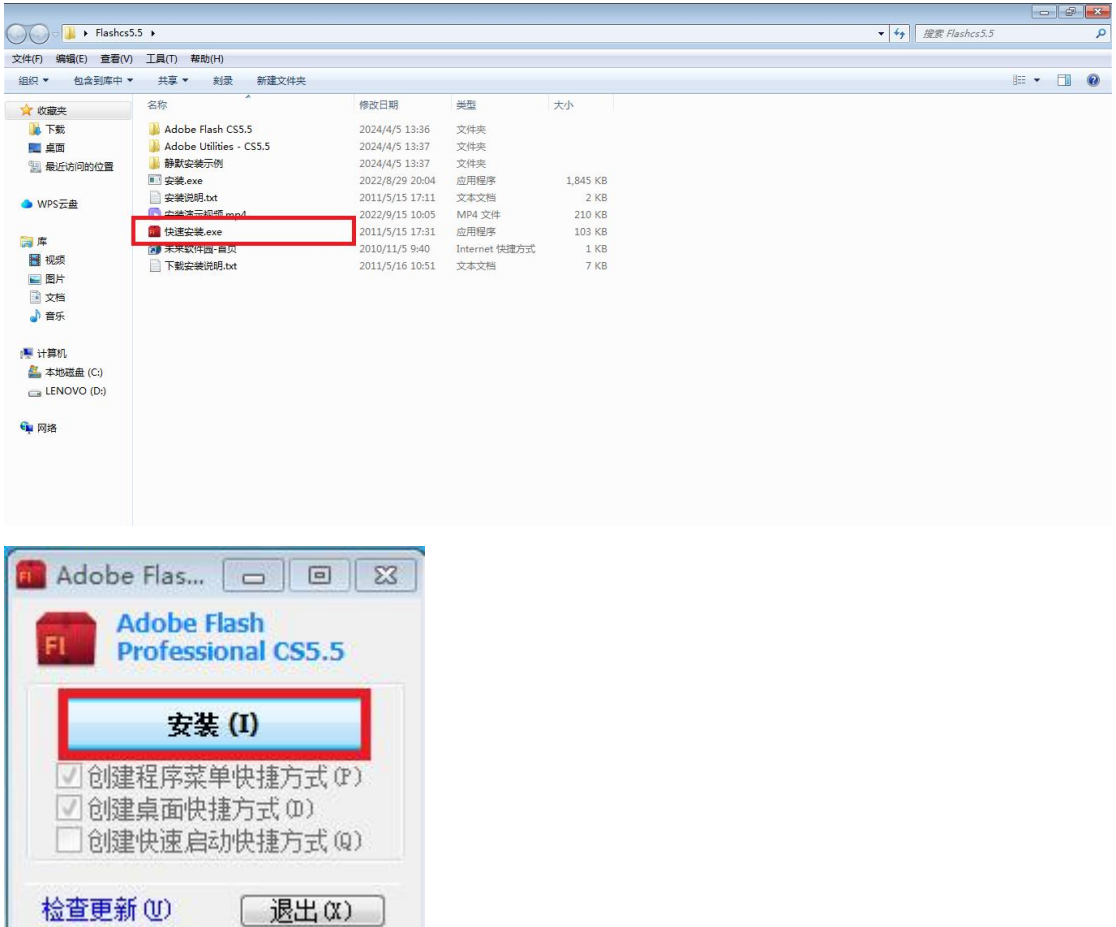

### **b.** 兼容性设置

桌面找到 Flash 软件-右键点击-找到属性打开-点击"兼容性"-勾选"以兼容性模式运行 这个程序"选择 Windows 7、勾选"以管理员身份运行此程序"-点击确定

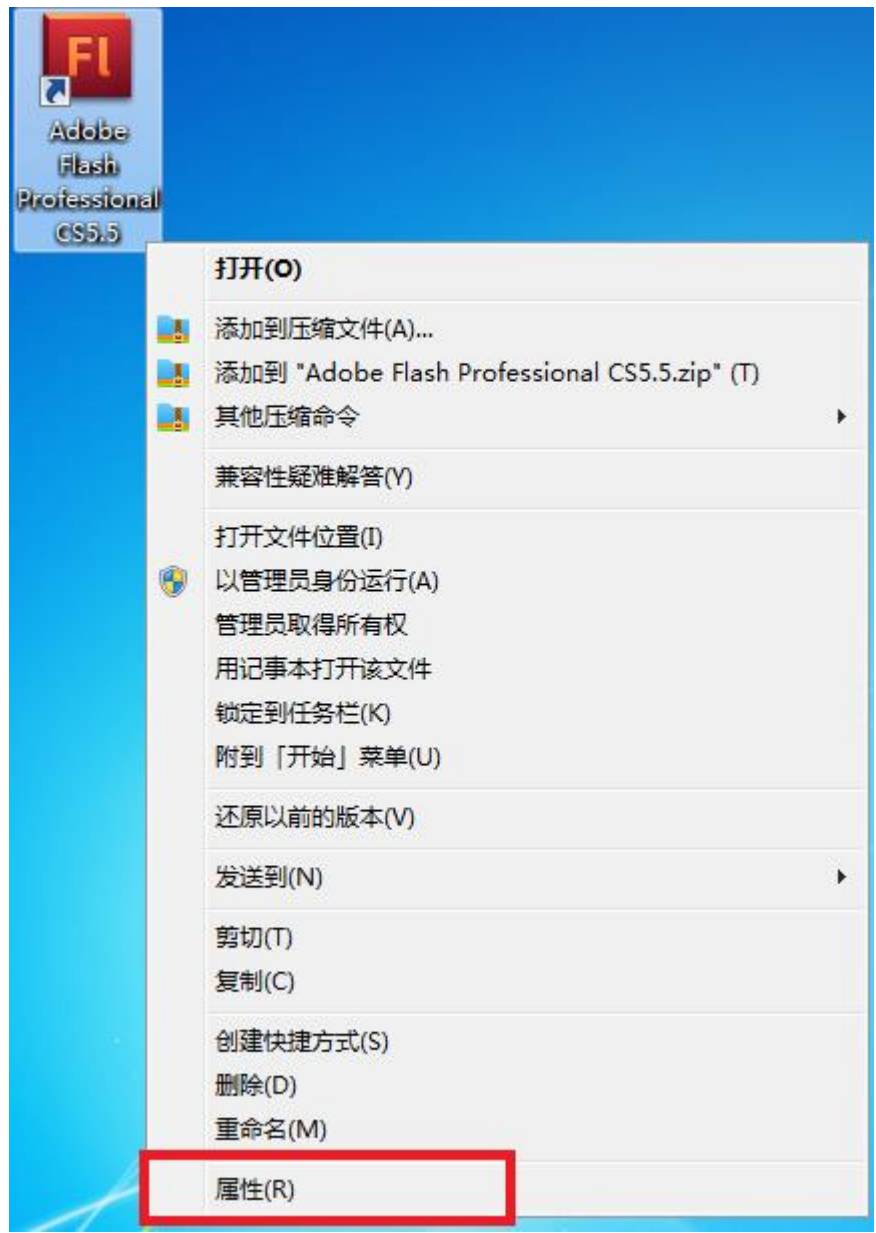

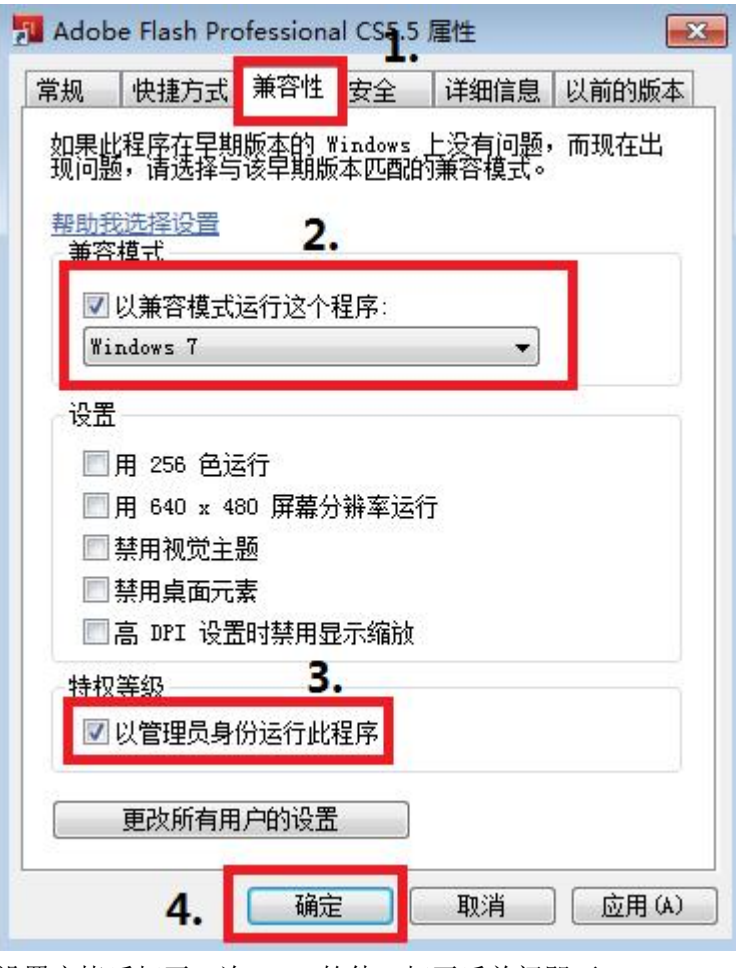

## ③安装 **Office 2003** 软件并设置

### **a.** 双击"安装**.exe**"进入安装页面,根据提示进行安装即可

(注意所有安装路径均为默认)

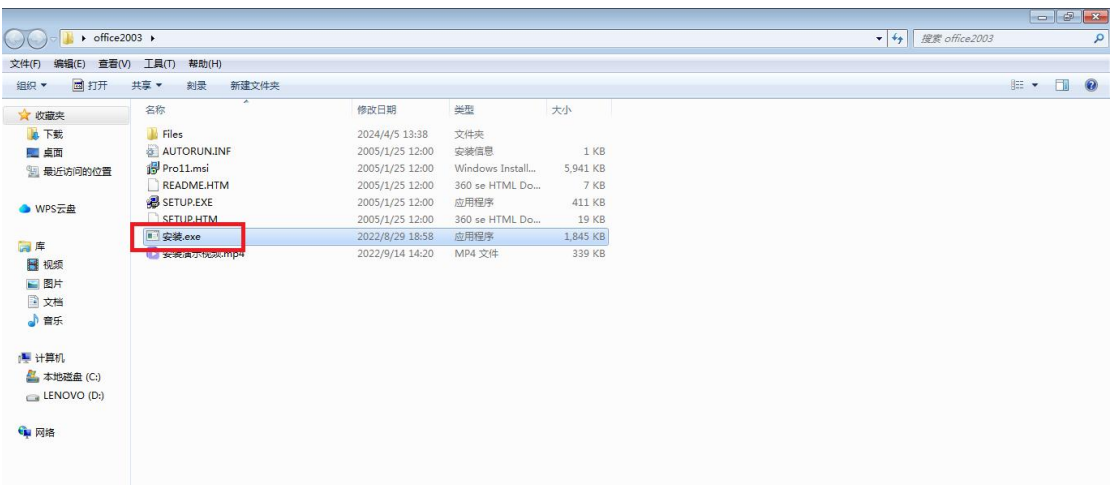

设置完毕后打开一次 Flash 软件,打开后关闭即可

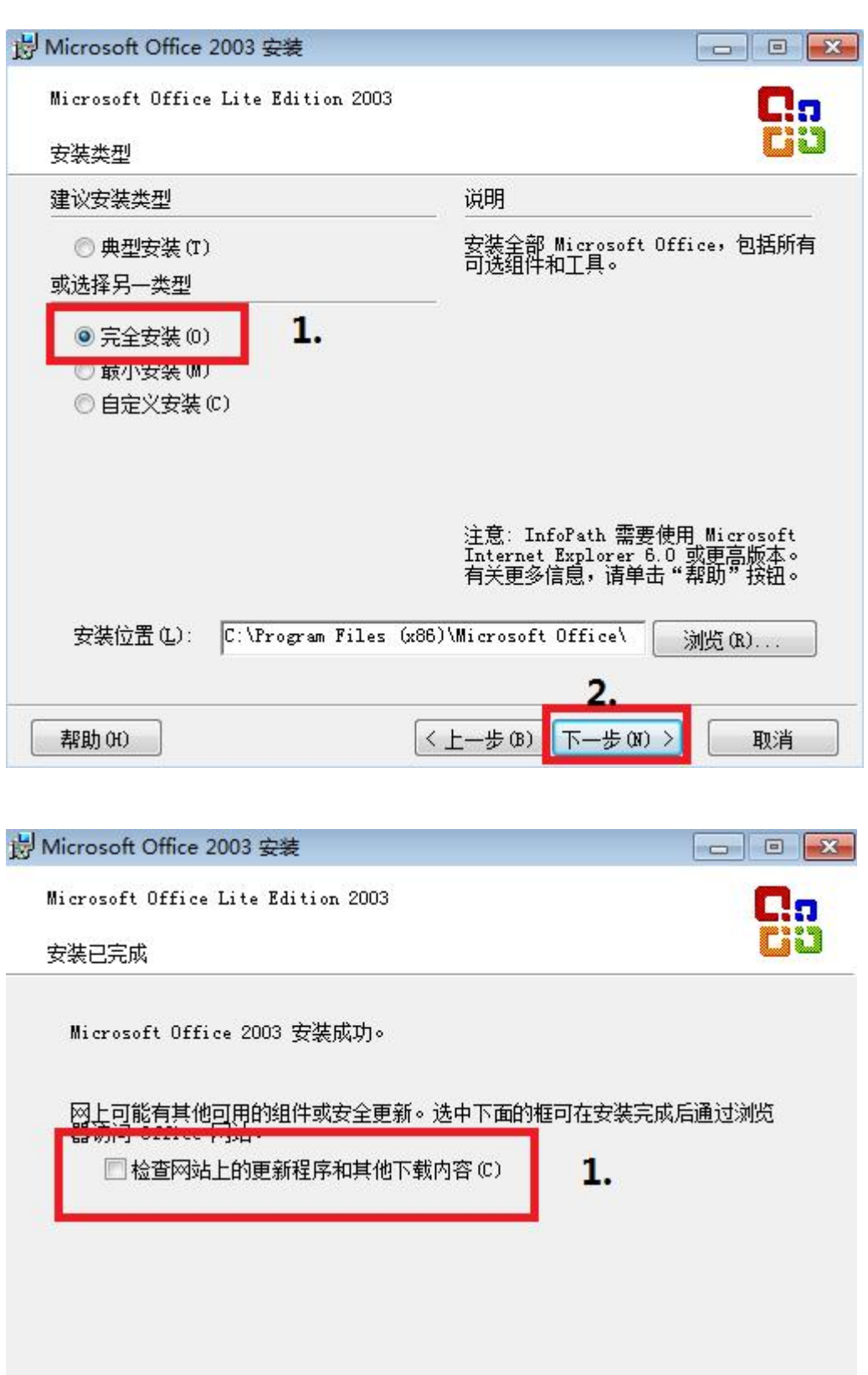

2. 完成(F) 帮助 00

取消勾选"检查网站上的更新程序和其他下载内容"-点击"完成"

### ④单机点卡版安装

#### a. 双击打开"点卡版学生端安装包",按照默认路径安装即可

#### **b.** 兼容性设置

桌面找到"点卡版学生端"软件-右键点击-找到属性打开-点击"兼容性"-勾选"以兼 容性模式运行这个程序"选择 Windows 7、勾选"以管理员身份运行此程序"-点击确 定

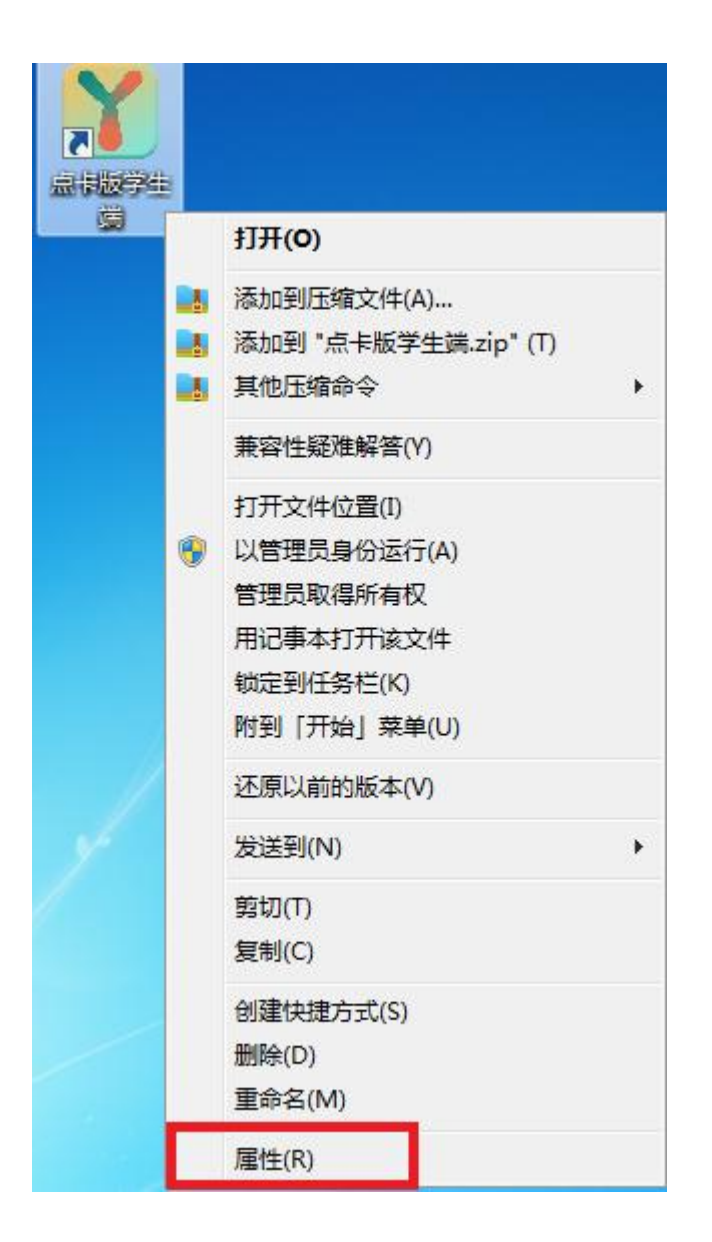

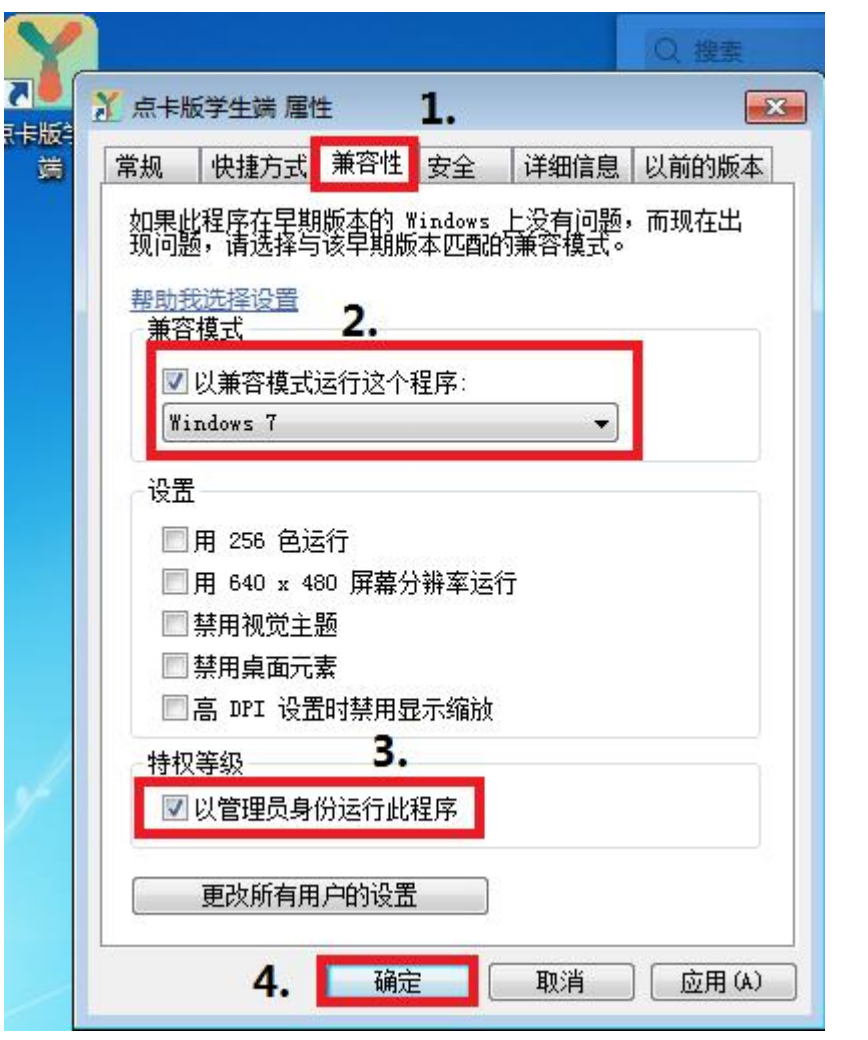